### IBM WEBSPHERE BUSINESS MONITOR 6.0 – LAB EXERCISE

# **Installing the Dashboard Client for WebSphere Business Monitor Version 6.0**

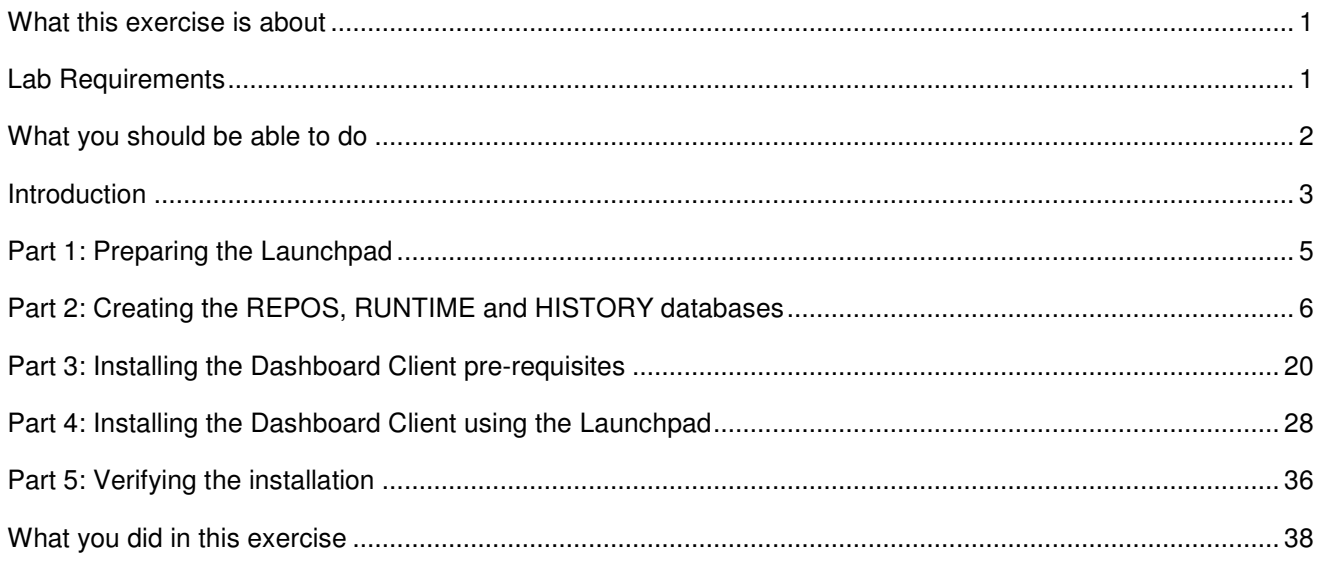

# **What this exercise is about**

The objective of this lab is to provide instruction on how to complete the installation of the Dashboard Client component of WebSphere Business Monitor Version 6.0. WebSphere Business Monitor runs on two servers; these are considered as the 'Monitor Server' and the 'Dashboard Client'. This lab describes the Dashboard Client installation.

# **Lab Requirements**

List of software required for the student to complete the lab.

- Supported Microsoft Windows operating system, for example Microsoft Windows 2003 Server.
- IBM WebSphere Business Monitor Version 6.0.
- Pre-requisite software (obtained as part of the IBM WebSphere Business Monitor V6):
	- o IBM DB2 Universal Database Enterprise Server Edition
	- o IBM DB2 Cube Views
	- o IBM Alphablox
	- o IBM WebSphere Application Server
	- o IBM WebSphere Portal and PTF

**Note: This lab should, optimally, be started using a 'clean' machine (i.e. a machine without previous installations of the pre-requisites or the Monitor Server). If your machine is not clean, uninstall previous versions of the pre-requisite software, and then delete the installation folders and the vpd.properties file from C:\Windows\.** 

**Note: Your machine name should be length 9 or less, otherwise the Portal install will fail. You can check your machine name and change it by going to Start > Control Panel > System > tab 'Computer Name'. If you have already installed DB2, then you will need to uninstall it, remote the db2admin user, change the machine name, reboot the machine, and finally re-install DB2 using the Launchpad. If the machine name is changed after installing DB2, you will get the following error when trying to run any DB2 commands: SQL6031N Error in the db2nodes.cfg file at line number "1". Reason code "10".** 

**If you choose not to change your computer name, then you may try to install WAS, Portal and the Portal PTF outside of the Monitor Launchpad. After doing this, when you are prompted for the path and cell/node name, specify your shorter length names.** 

#### **What you should be able to do**

At the end of this lab you should be able to:

- Install pre-requisite software
- Create Databases
- Install Dashboard Client
- Test installation

### **Introduction**

This is the second of three labs showing how to build an overall WebSphere Business Monitor V6 environment, such as shown in the picture below. **In this lab the Dashboard Server Machine will be built.** 

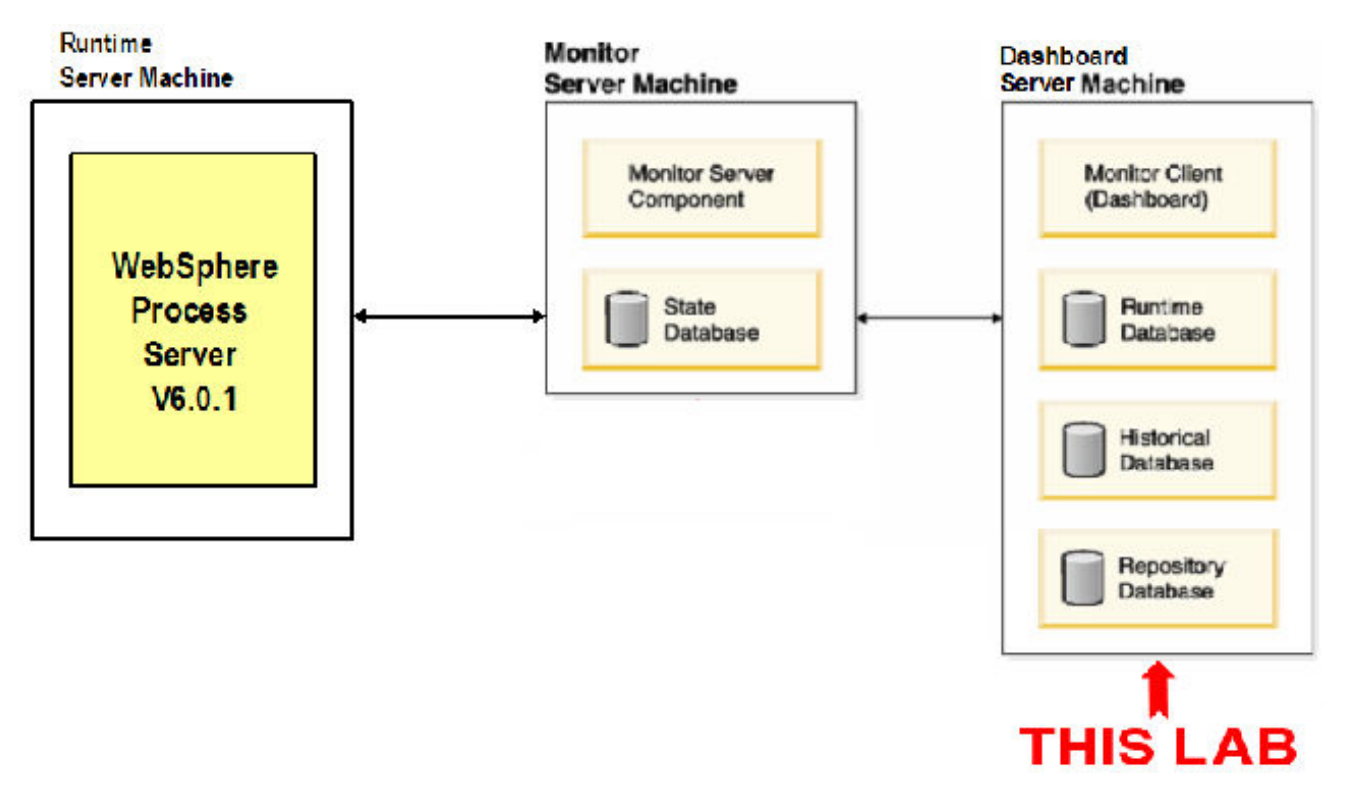

This lab will show you how to configure the Dashboard Client for WebSphere Business Monitor V6. When Monitor V6 is running, users will connect to this Dashboard Client and will be presented with the graphical depictions of their business data. A separate Monitor Server will capture the data at runtime and then replicate this to the Dashboard Client for analysis. The dashboards are built on top of WebSphere Portal, so this will be installed as one of the pre-requisites. The graphical rendering of the business data is provided by Alphablox, with DB2 and DB2 Cube Views storing the underlying data. You will install all of these components during this lab.

The key part of this lab is the **Launchpad,** which is used to install all pre-requisites and the Monitor Server. This Launchpad makes installing the complete set of supporting software very simple. This lab is primarily concerned with installing each product.

**Note: A problem with the CheckPoint Integrity Flex (CPIF) V6.0.116.000 firewall may cause DB2 connections to fail and TCP/IP to stop responding. Typically, the conflicting software causes the installation to stop responding and the system to lockup. Disabling CPIF did not resolve this problem during testing; upon diagnosis of the situation, the pre-requisites had to be reinstalled after CPIF was uninstalled. We recommend that you do not use CPIF, or that if you do, be wary of potential problems.** 

© Copyright IBM Corporation 2006. All rights reserved

### **Part 1: Preparing the Launchpad**

In this part of the lab, the pre-requisite software will be obtained and extracted -- creating the correct on-disk structure for the Launchpad to run.

1. Download the following zip files and place them into a directory, for example C:\Drivers\. Make sure that no other zip files are present in this directory.

```
C88B8NA.zip – WebSphere Business Monitor 
C88BANA.zip – DB2 Alphablox 
C88BBNA.zip – DB2 Cube Views 
C88B9NA.zip – DB2 
C88BCNA.zip – WebSphere Portal 
C88BDNA.zip – WebSphere Portal PTF 
C88BHNA.zip – WebSphere Application Server
```
\_\_\_\_ 2. Using unzip (**not** Winzip), extract all the files into a directory called C:\CDImage\

```
cd C:\Drivers\ 
unzip C88B8NA.zip -d C:\ 
unzip C88BANA.zip -d C:\CDImage\ 
unzip C88BBNA.zip -d c:\CDImage\ 
unzip C88B9NA.zip -d c:\CDImage\ 
unzip C88BCNA.zip -d c:\CDImage\ 
unzip C88BDNA.zip -d c:\CDImage\ 
unzip C88BHNA.zip -d c:\CDImage\
```
**NOTE:** Winzip could have problems extracting the number of files and/or the directory structure depth from the source zip files. Use unzip instead, which can be downloaded from the Internet at http://www.infozip.org/pub/infozip/.

\_\_\_\_ 3. Confirm that the directory structure was extracted correctly; it should appear similar to the picture below, although the exact files and dates may vary.

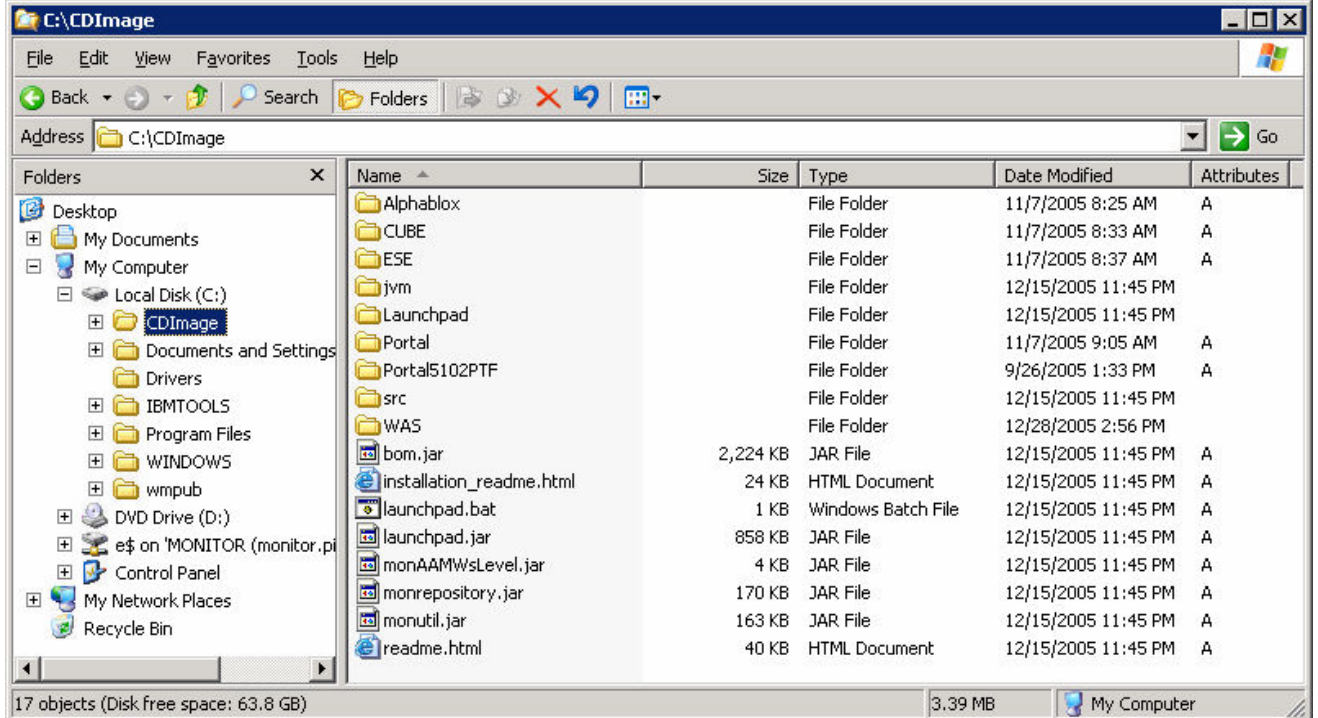

### **Part 2: Creating the REPOS, RUNTIME and HISTORY databases**

You will start by using the Launchpad to create three of the databases used by Monitor – REPOS, RUNTIME and HISTORY. The STATE database will be created later on the Monitor Server machine instead of on the Dashboard Client machine. This is because the Monitor Server makes most use of the STATE database, whereas the Dashboard Client makes most use of the other databases. By having them installed locally, the performance will be better.

1. Open a command prompt and run the Launchpad

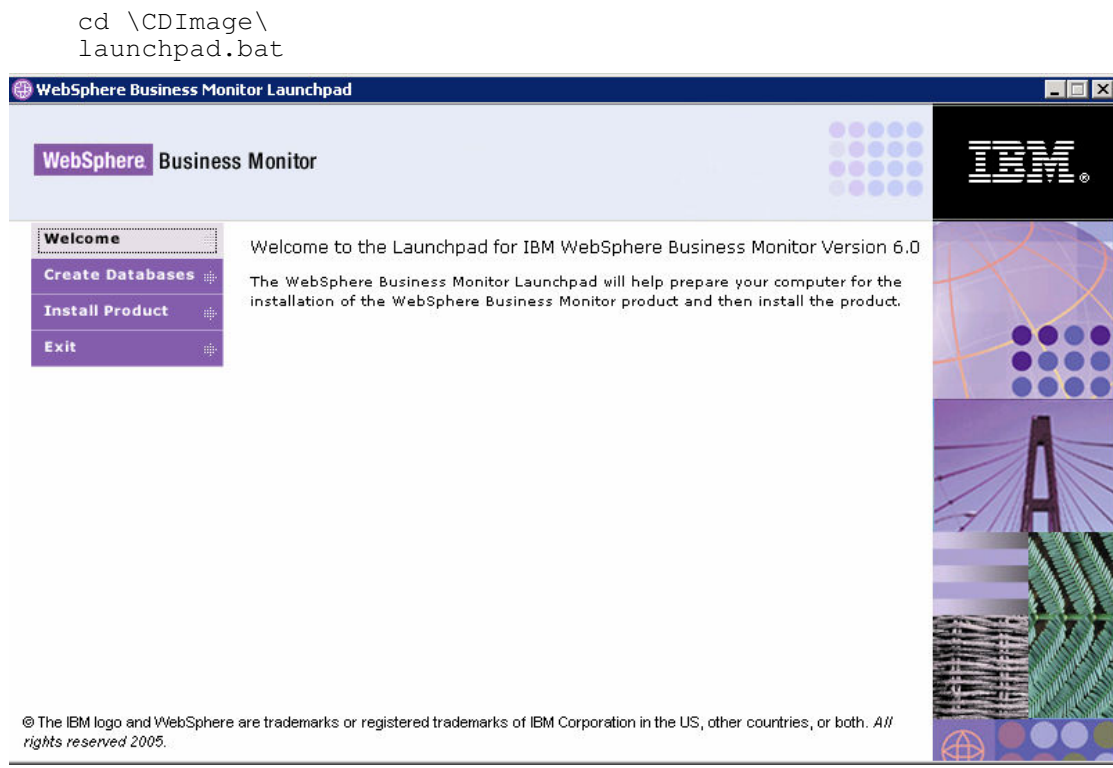

\_\_\_\_ 2. Click **Create Databases** and select **Repository database**, **Runtime database** and **Historical database**.

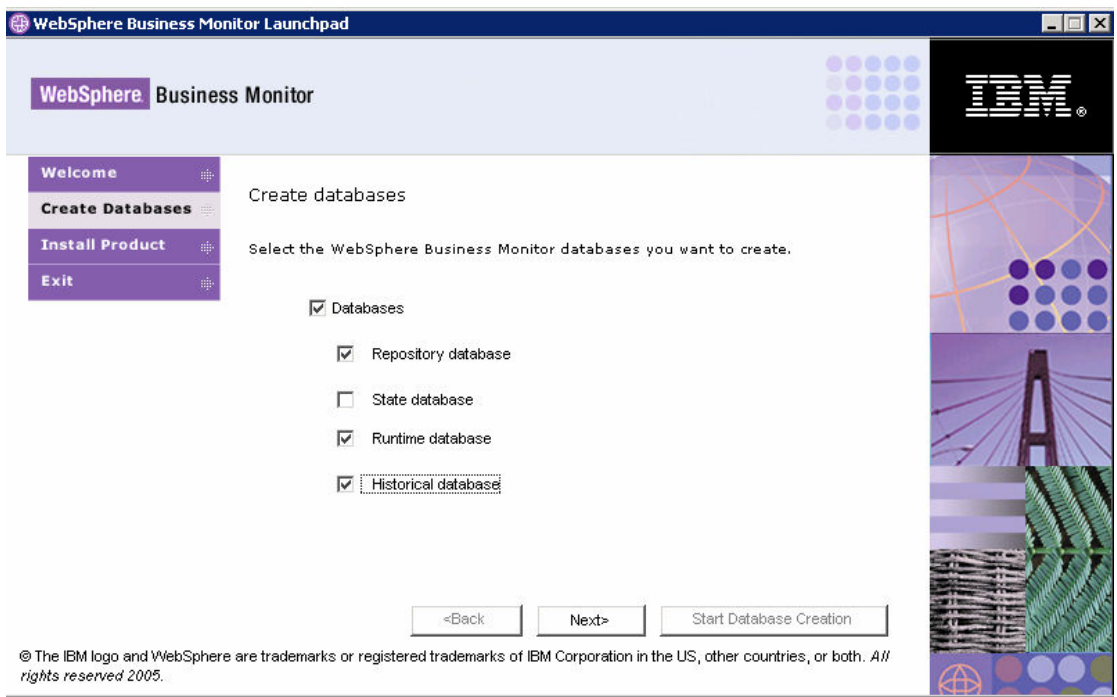

#### \_\_\_\_ 3. Click **Next**

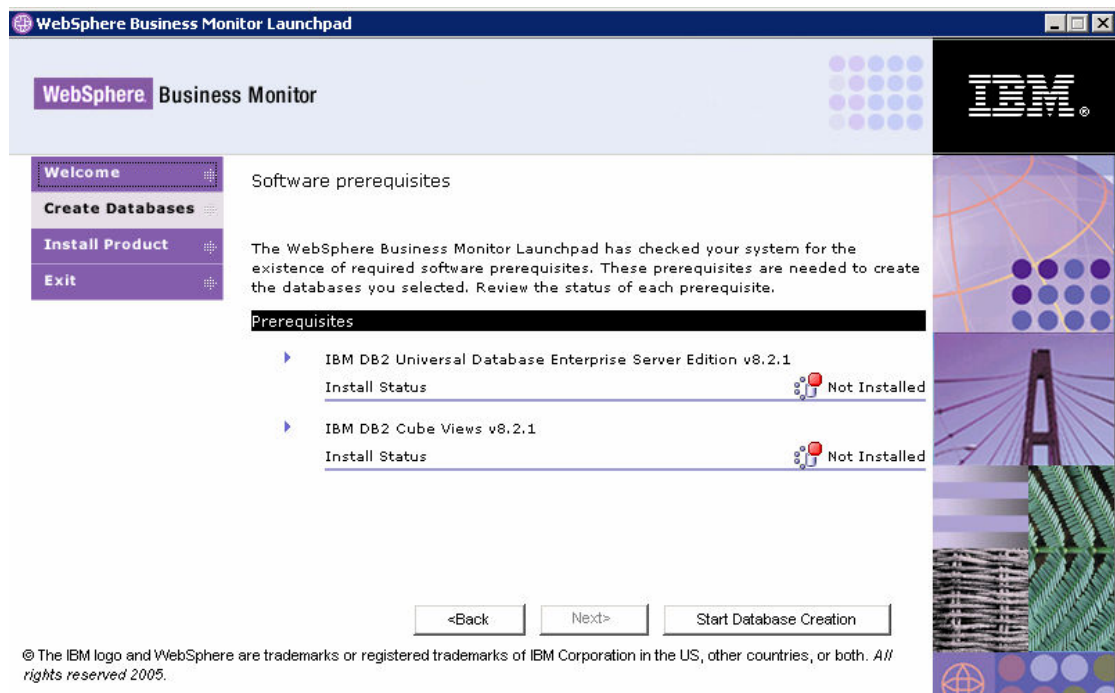

1. The pre-requisites (DB2 and DB2 Cube Views) will show as not installed; the Launchpad will be used to install them. Expand the **IBM DB2 Universal Database Enterprise Server Edition v8.2.1** section and then click **Install.**

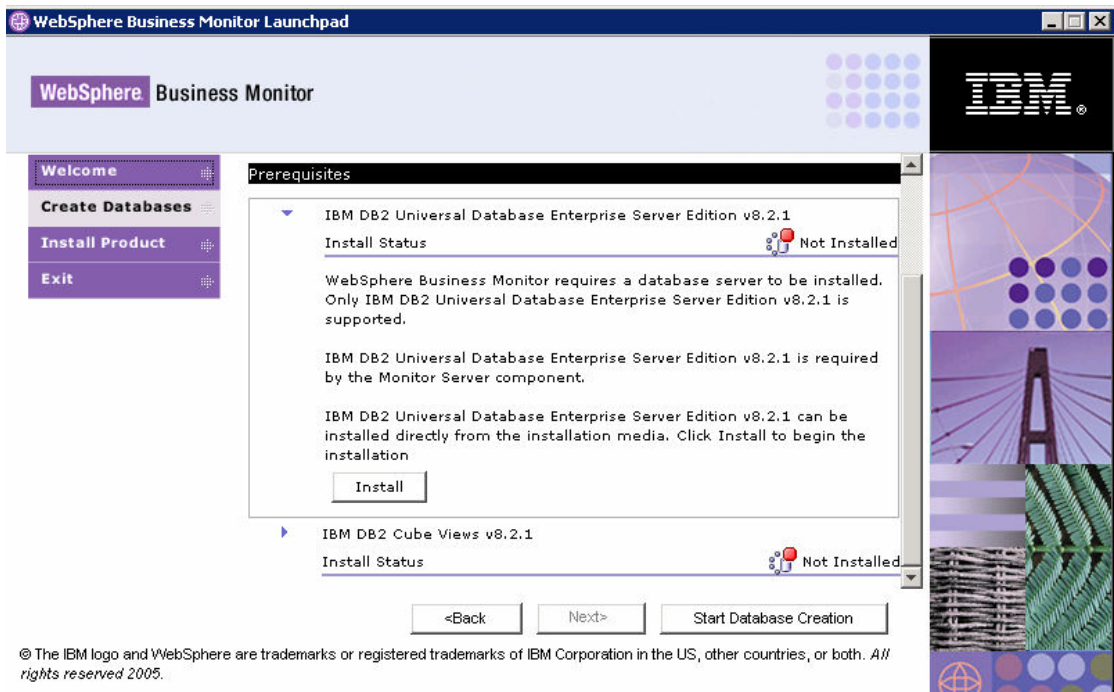

\_\_\_\_ 5. A warning message will appear telling you to make sure that the 'db2admin' account does not already exist. Be sure to remote any existing "db2admin" userid defined in the system. Click **OK**.

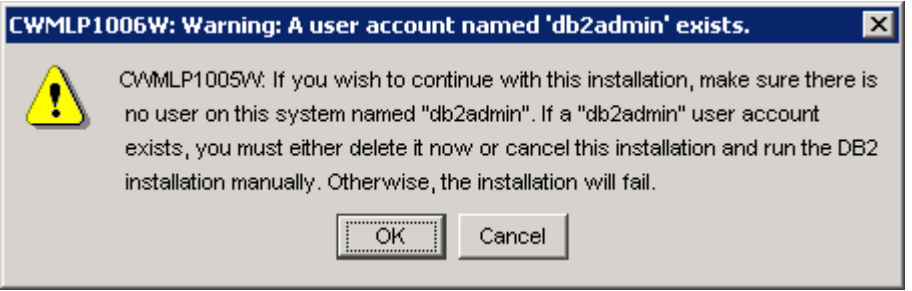

\_\_\_\_ 6. Select the drive (the C:\ drive is recommended) to install the product and then click **OK**.

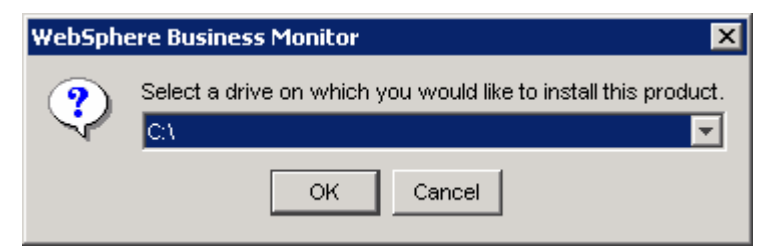

\_\_\_\_ 7. Installation will begin and progress silently, as shown:

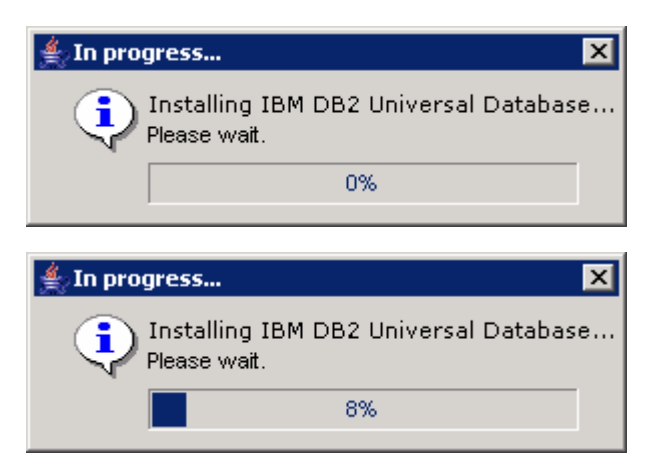

\_\_\_\_ 8. When the installation completes, a popup message will appear stating that DB2 has been installed successfully. The popup also instructs you to restart all running programs so that DB2 may be initialized for use. Click **OK.**

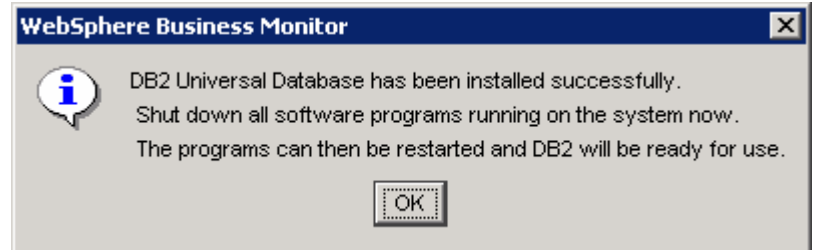

**Note: It is very important that you close the Launchpad at this stage. It is also very important that you close the Command Window that you used to start the Launchpad. If you do not perform these steps then your installation will probably fail but you may not detect the problem until much later.** 

- \_\_\_\_ 9. You need to close the Launchpad as well as all other applications. Click **Exit.**
- **10. Important** You need to close your command window also type  $ext{exit}$ , or click the close icon.
- \_\_\_\_ 11. Open a **new** Command Window and start the Launchpad again as before.
- \_\_\_\_ 12. Click **Create Databases** again, select **Repository database**, **Runtime database** and **Historical database**.

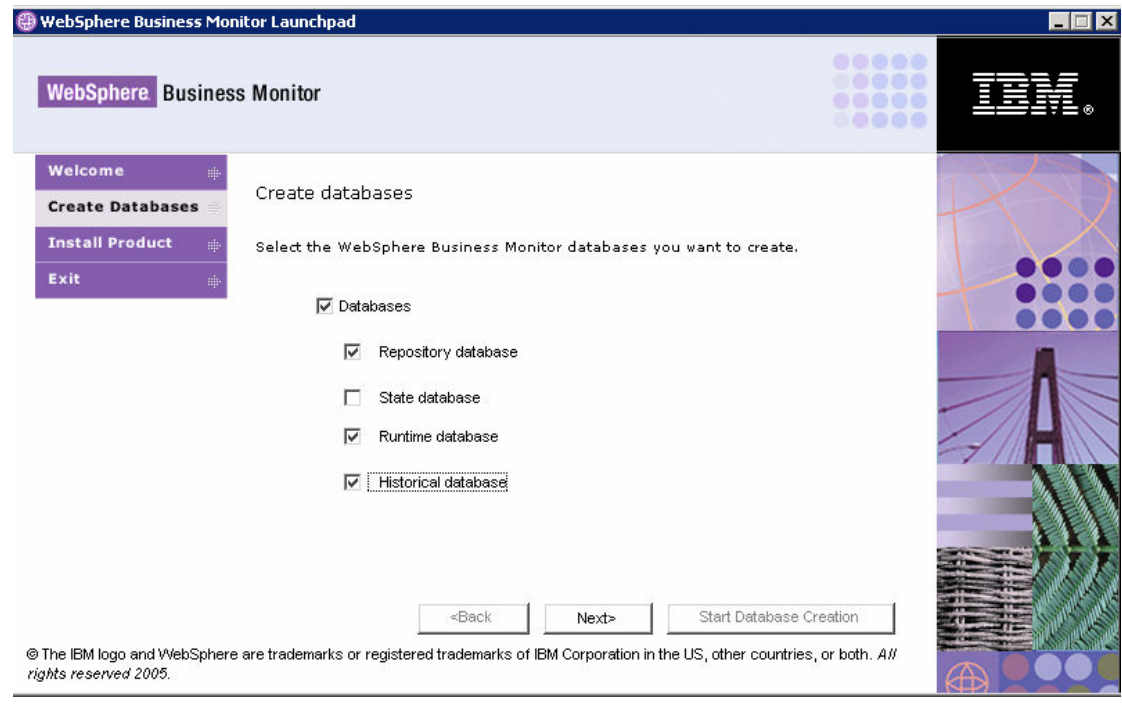

#### \_\_\_\_ 13. Click **Next**

\_\_\_\_ 14. Expand the **IBM DB2 Cube Views v8.2.1** section and then click **Install.**

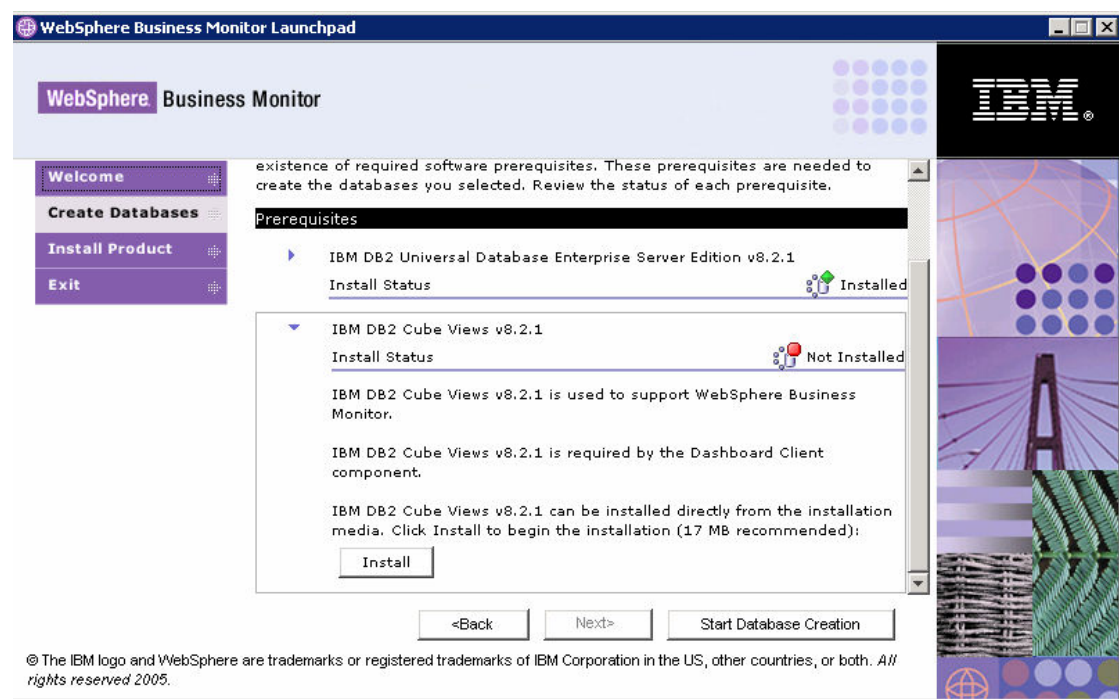

\_\_\_\_ 15. The installation proceeds silently and returns to the Launchpad when complete:

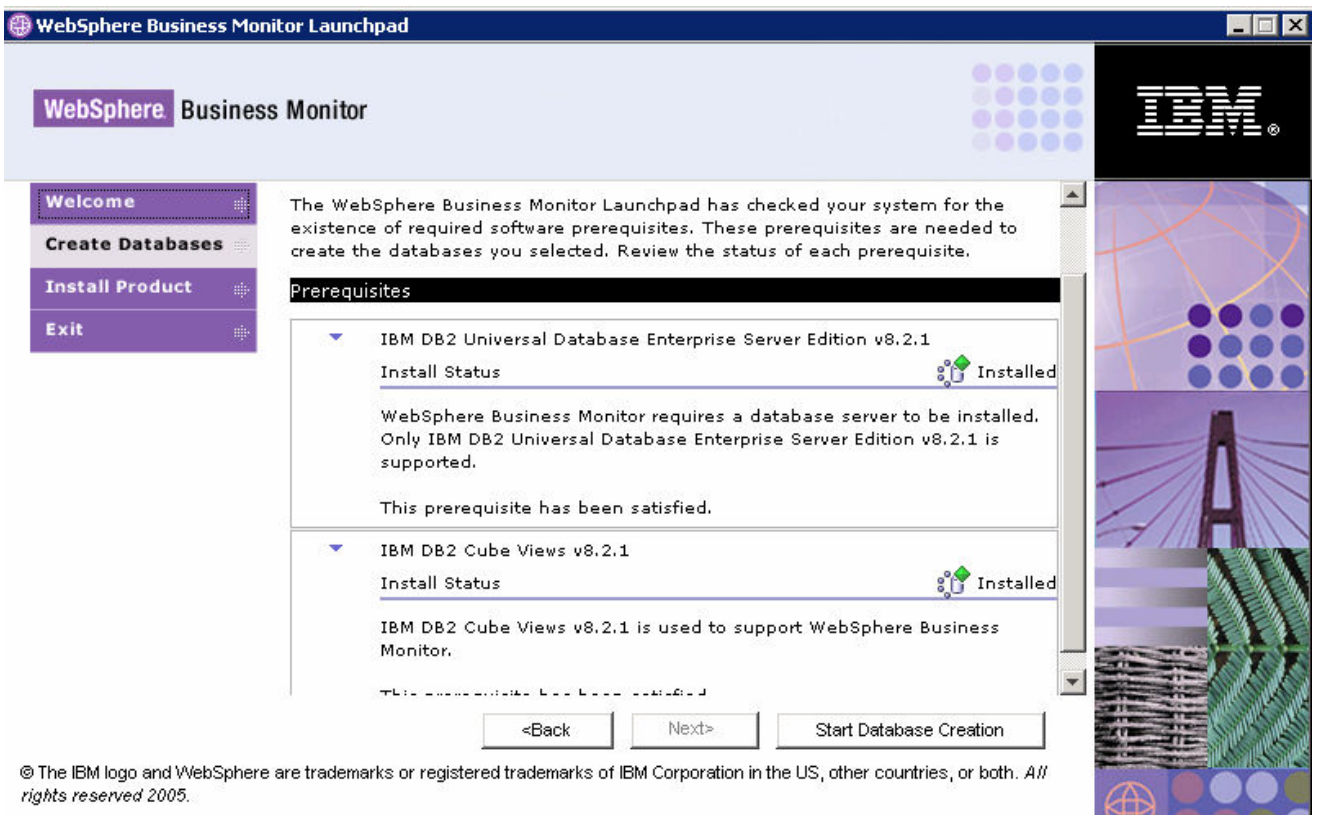

- \_\_\_\_ 16. Click **Start Database Creation**
- \_\_\_\_ 17. Read and accept the license agreement and the non-IBM terms and then click **Next**.

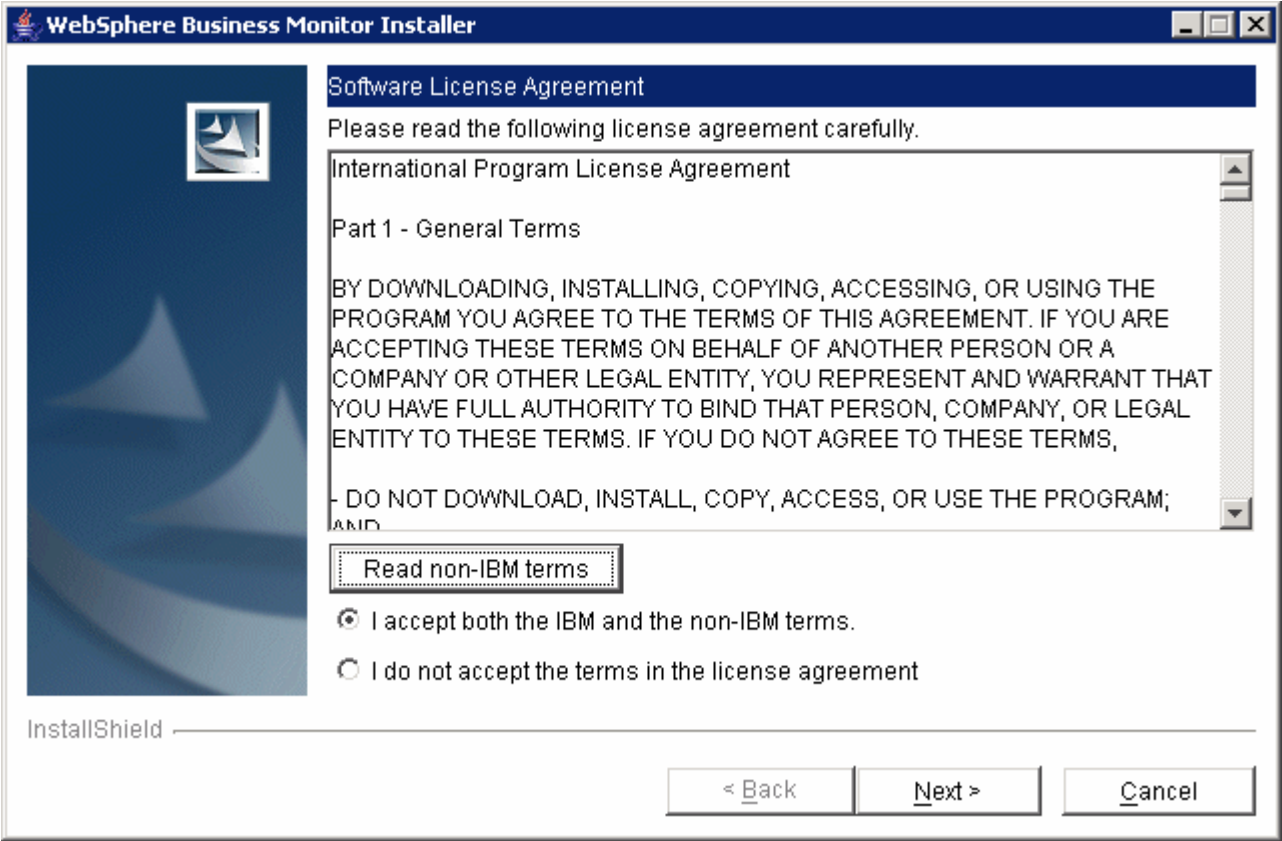

\_\_\_\_ 18. Accept the default directory and then click **Next.**

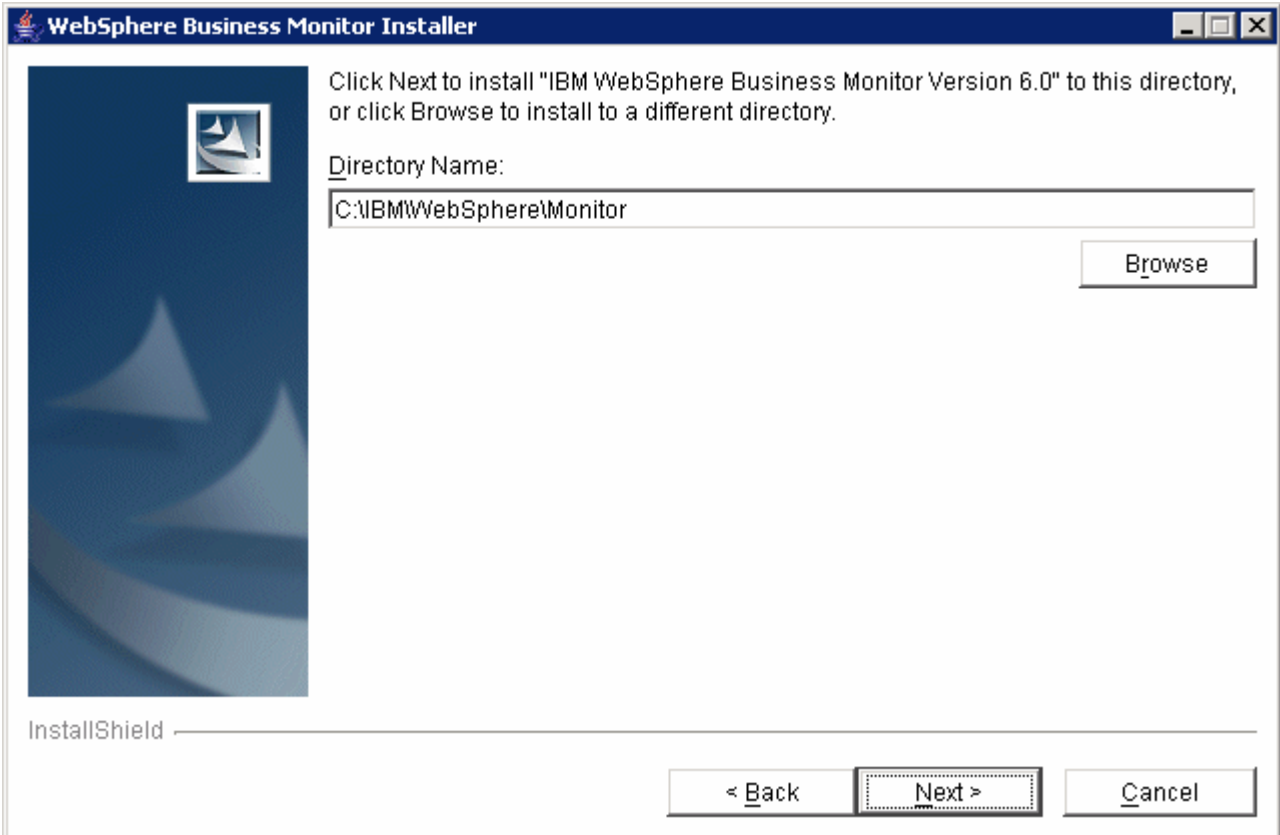

\_\_\_\_ 19. Specify the database information for the REPOS database -- enter and confirm the password for the db2admin userid. The default password is **monPa55w0rd,** unless you changed it after installing DB2. Click **Next**.

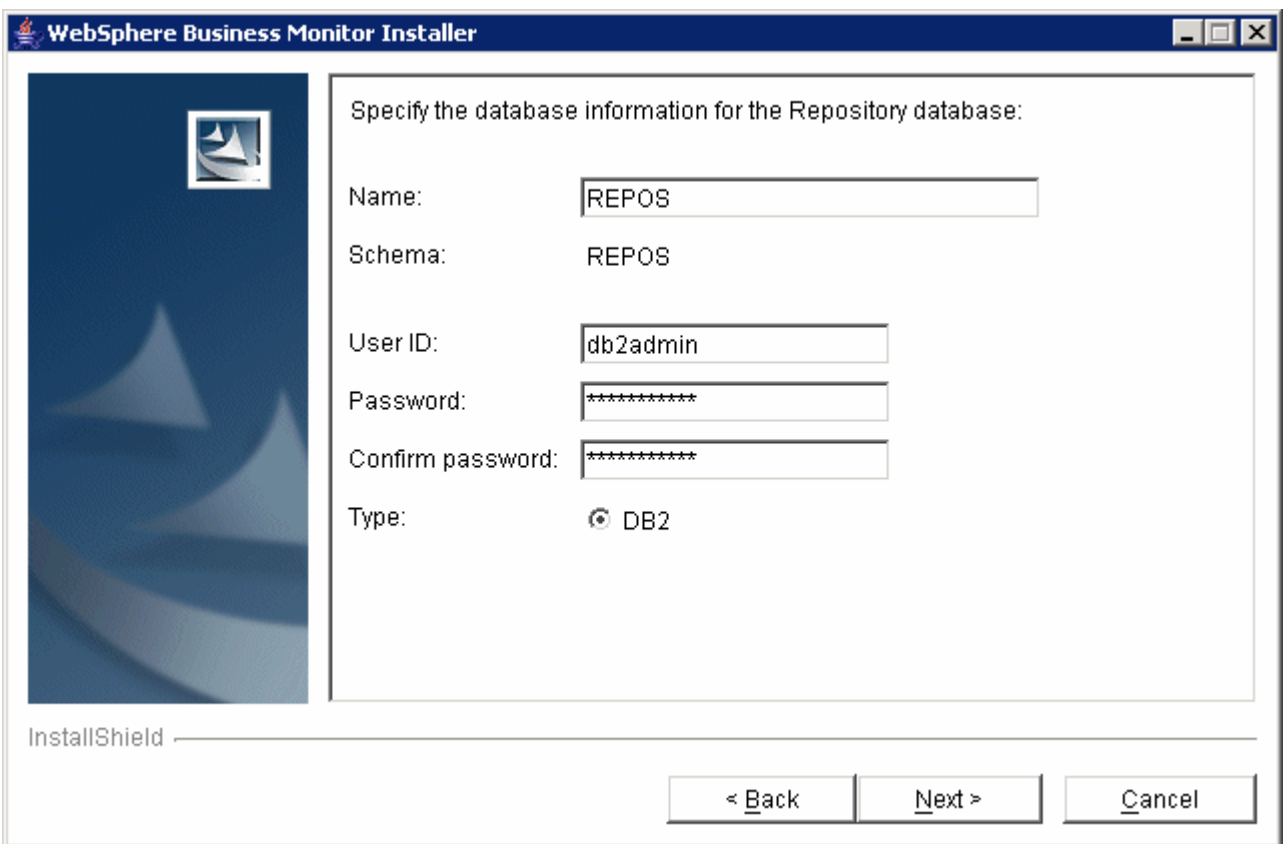

20. Specify the database information for the RUNTIME database – again enter and confirm the password for the db2admin userid. Two existing directories must be specified on the file system for storing database backups and table spaces (therefore you may need to manually create these directories first). The directory names can be typed or navigated to by clicking **Browse** to select them. Click **Next** after the directories are selected.

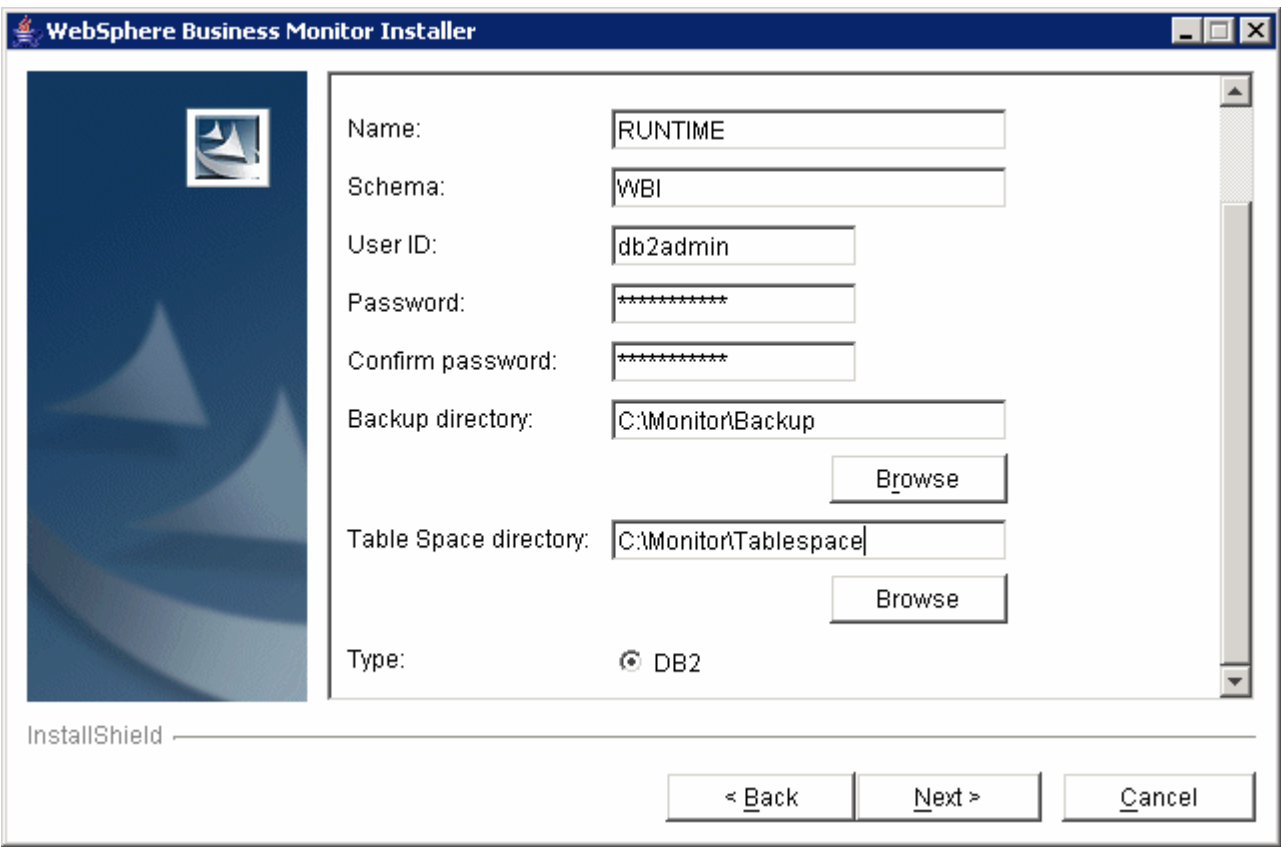

\_\_\_\_ 21. Specify the database information for the HISTORY database -- enter and confirm the password for the db2admin userid. Click **Next**.

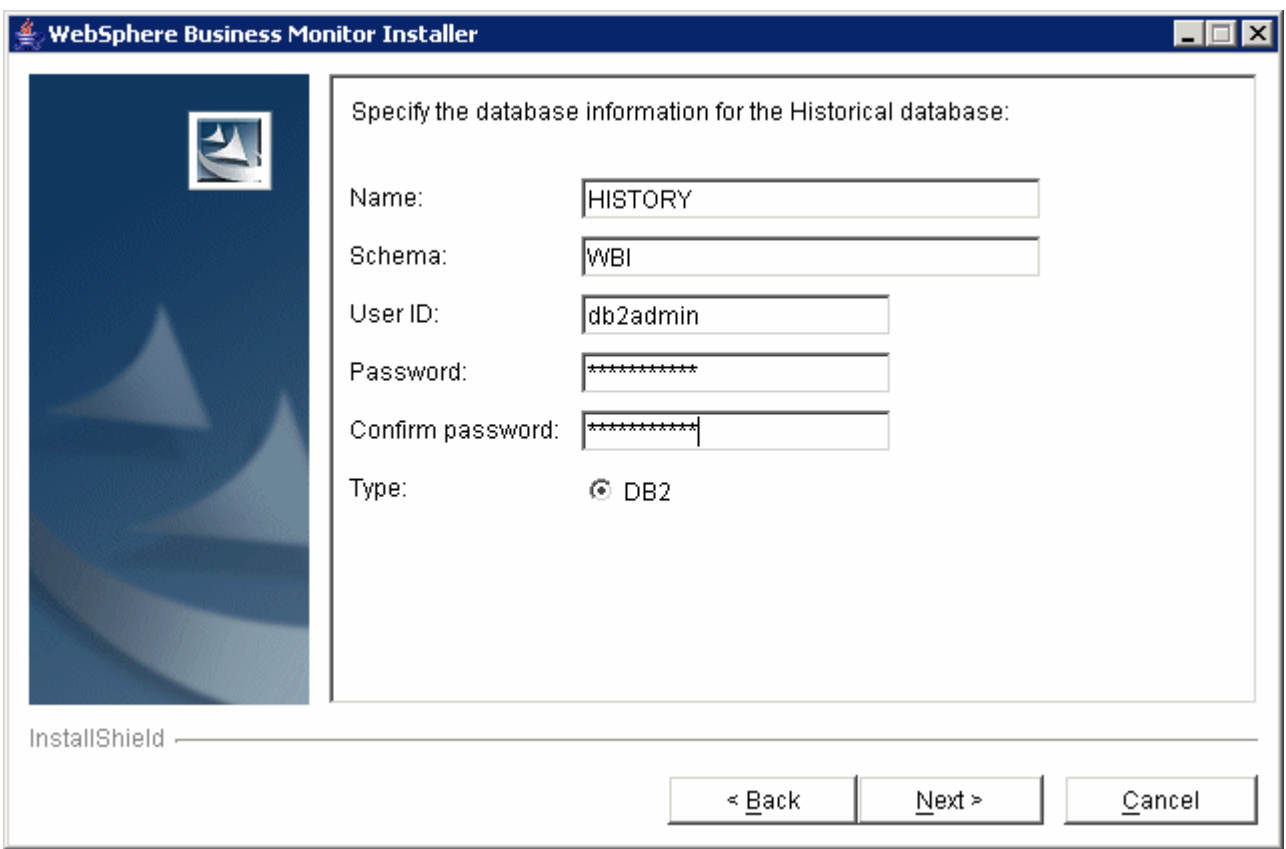

22. Review the summary, and then click **Next** to start the database creation.

**Important: When the database is being created, there will be multiple windows opening and closing as the scripts execute. It is recommended that the keyboard and mouse are not used until this has completed.** 

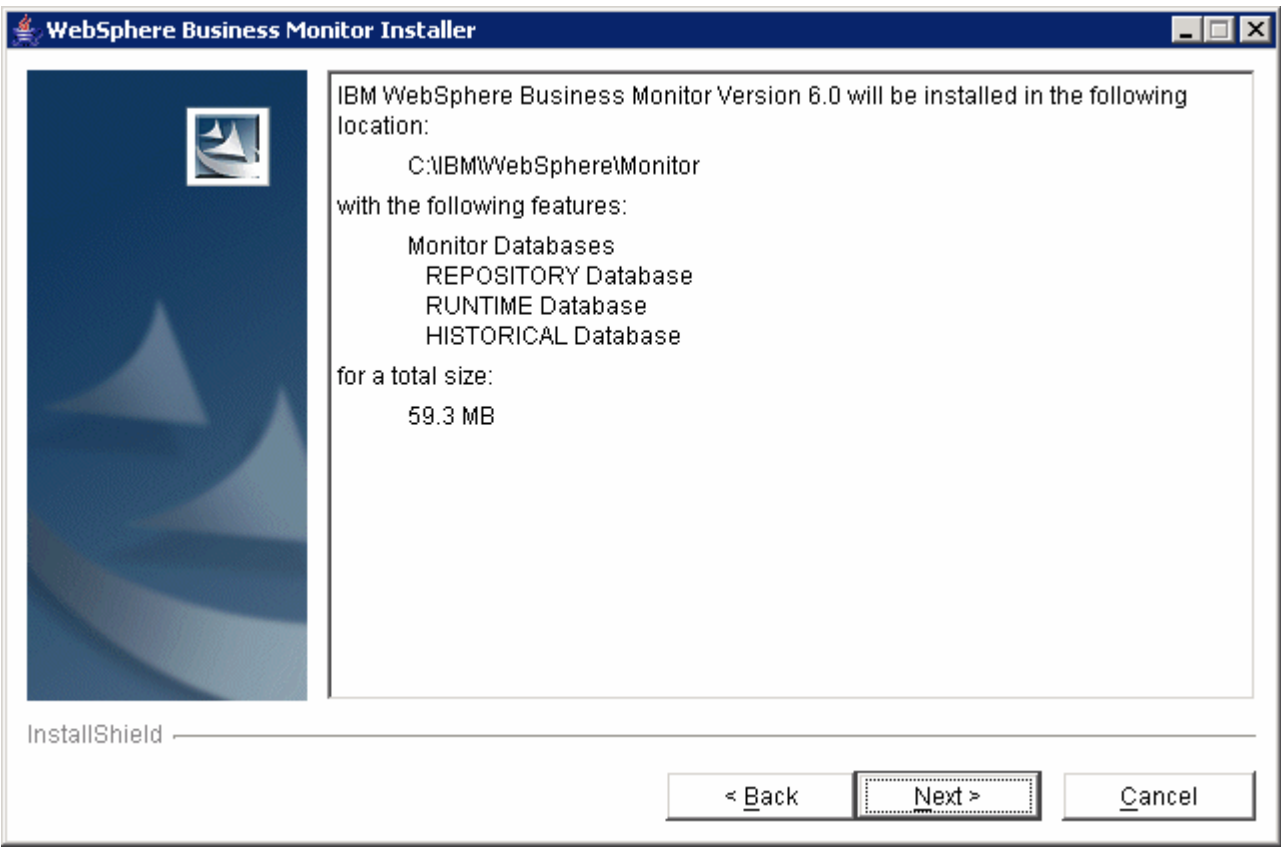

- **23.** The database creation will proceed silently.
- \_\_\_\_ 24. When the installation is complete, click **Finish**.

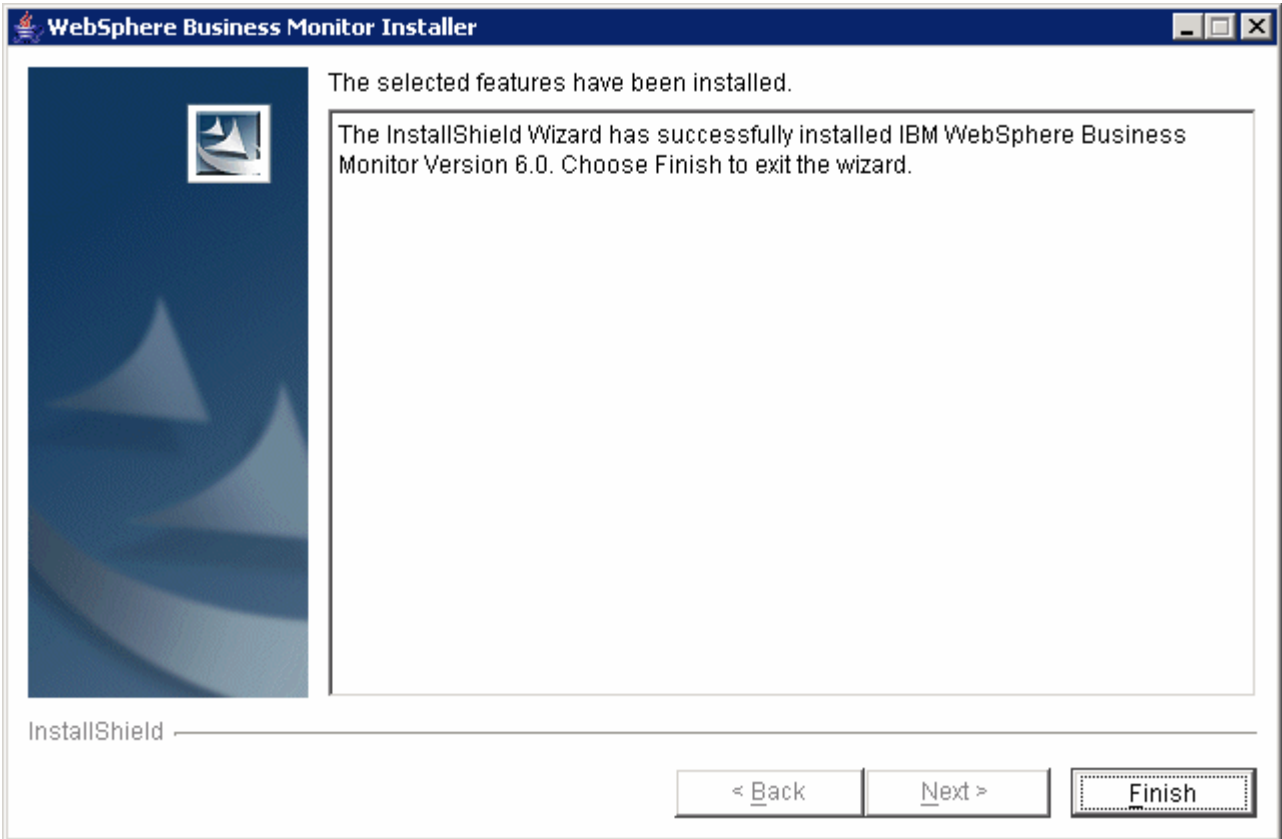

\_\_\_\_ 25. When the windows close and only the Launchpad appears, the database creation is complete.

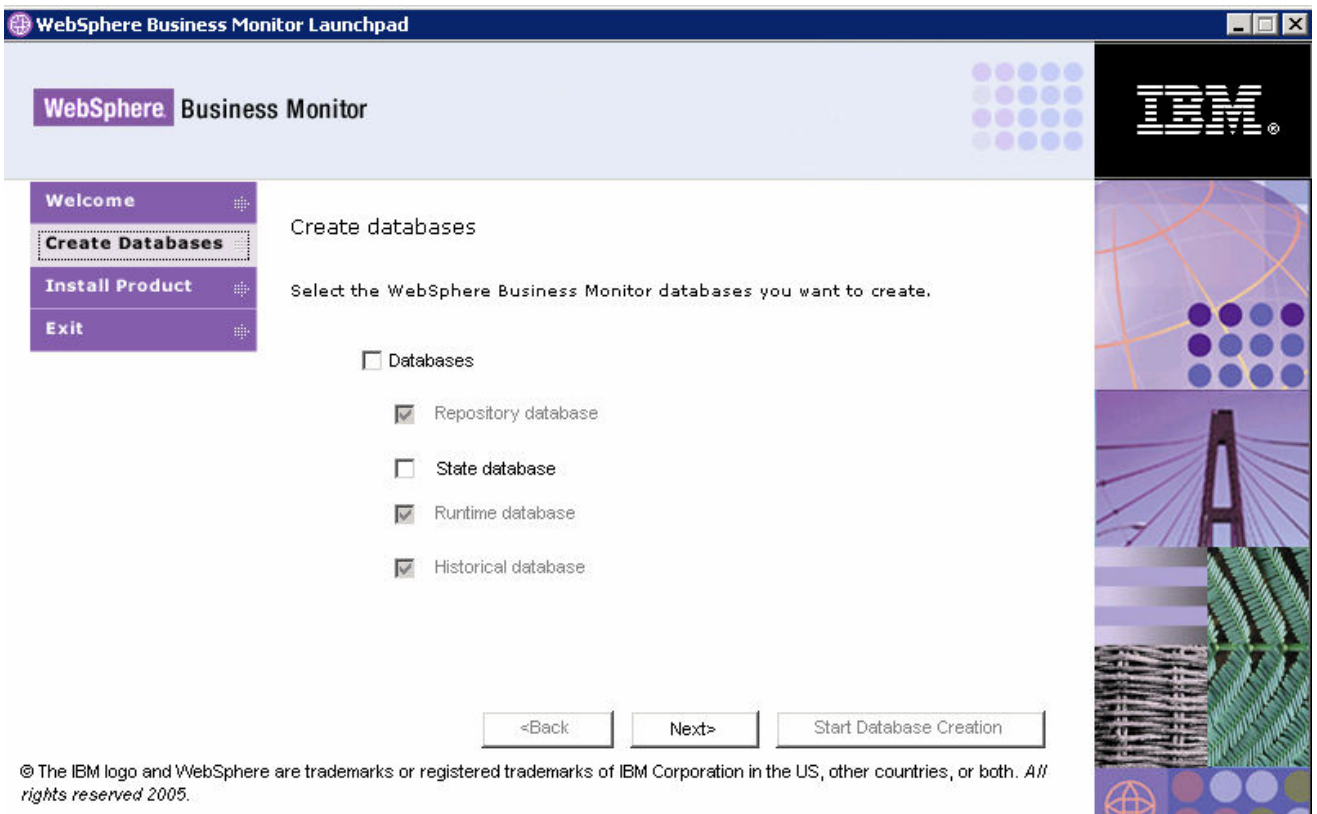

### **Part 3: Installing the Dashboard Client pre-requisites**

The Launchpad will now be used to install the Dashboard Client pre-requisites.

- \_\_\_\_ 1. From the Launchpad (refer to the beginning of the lab if you need to re-open it) click **Install Product** on the left hand menu.
	- \_\_\_\_ 2. Select the **Dashboard Client** checkbox and then click **Next.**

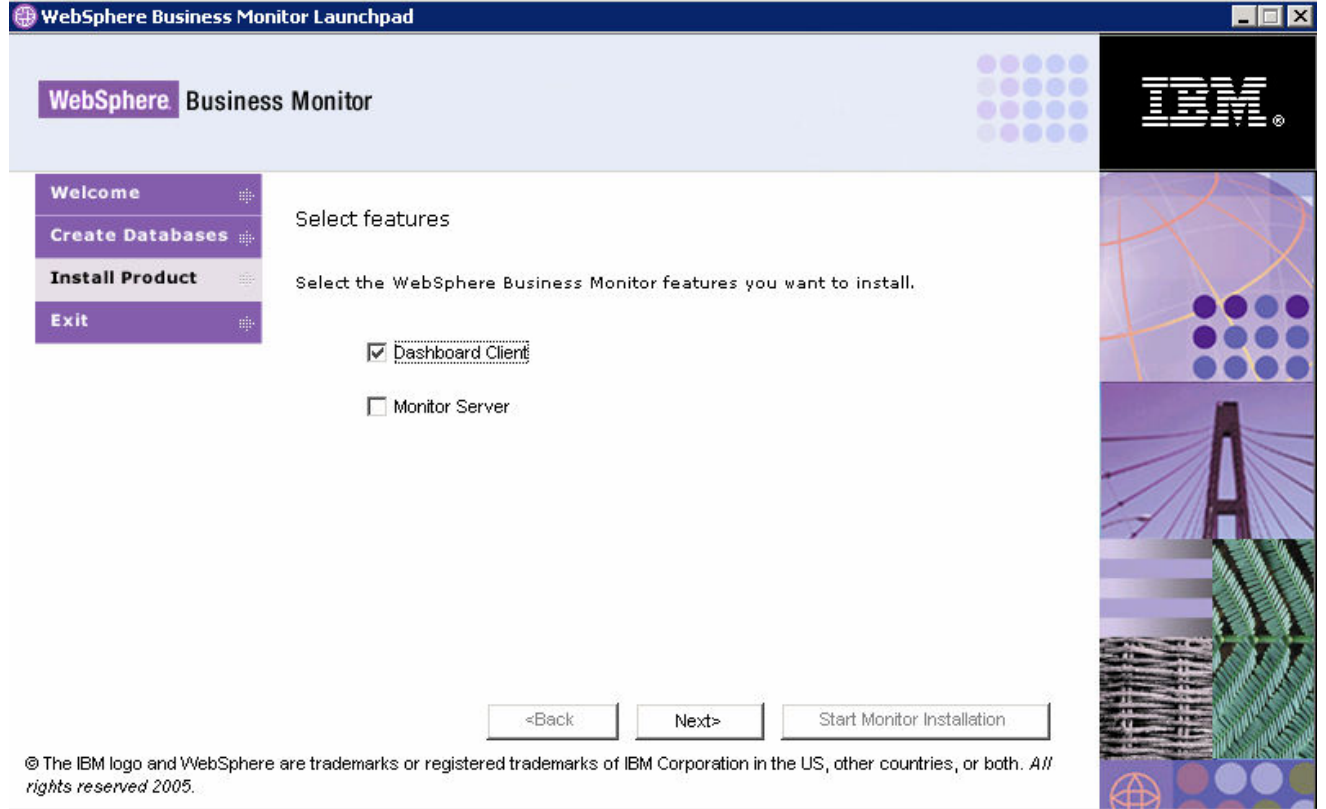

\_\_\_\_ 3. Notice that the DB2 and DB2 Cube Views pre-requisites are already installed from when you created the databases earlier. Expand the **IBM WebSphere Application Server Network Deployment v6.0.2.3** section and then click **Install.**

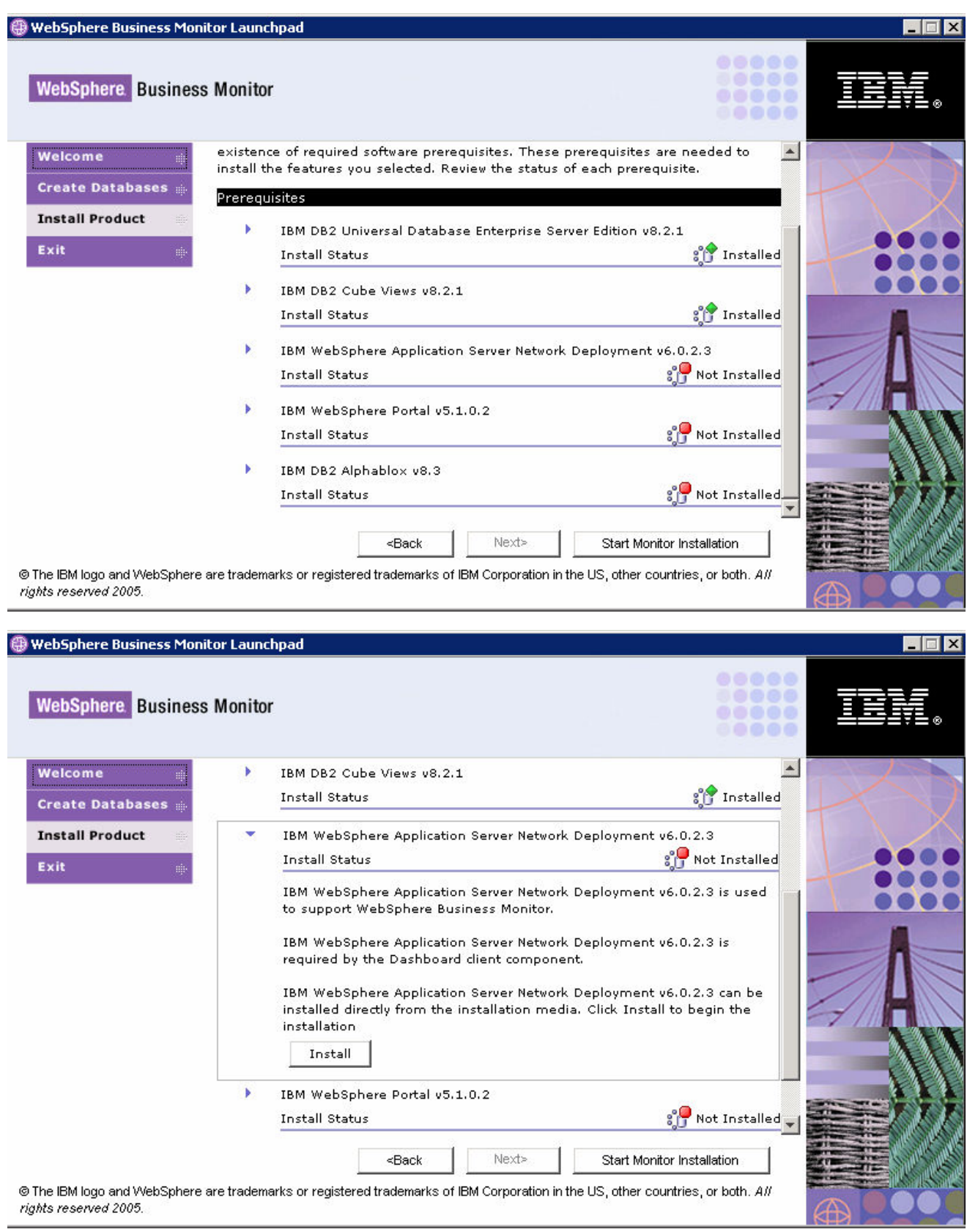

 $\Box$  4. Select the installation drive – we use the default C:\.

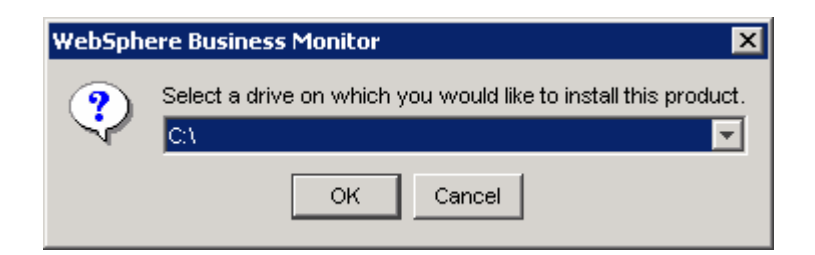

\_\_\_\_ 5. The installation will begin and progress silently, as shown below.

**Be patient: the installation will take a while to complete (approximately thirty minutes).** 

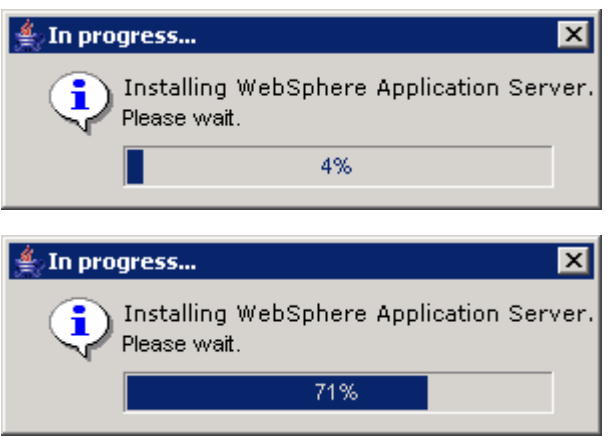

\_\_\_\_ 6. When the installation completes, verify that the Launchpad indicates WebSphere Application Server is installed.

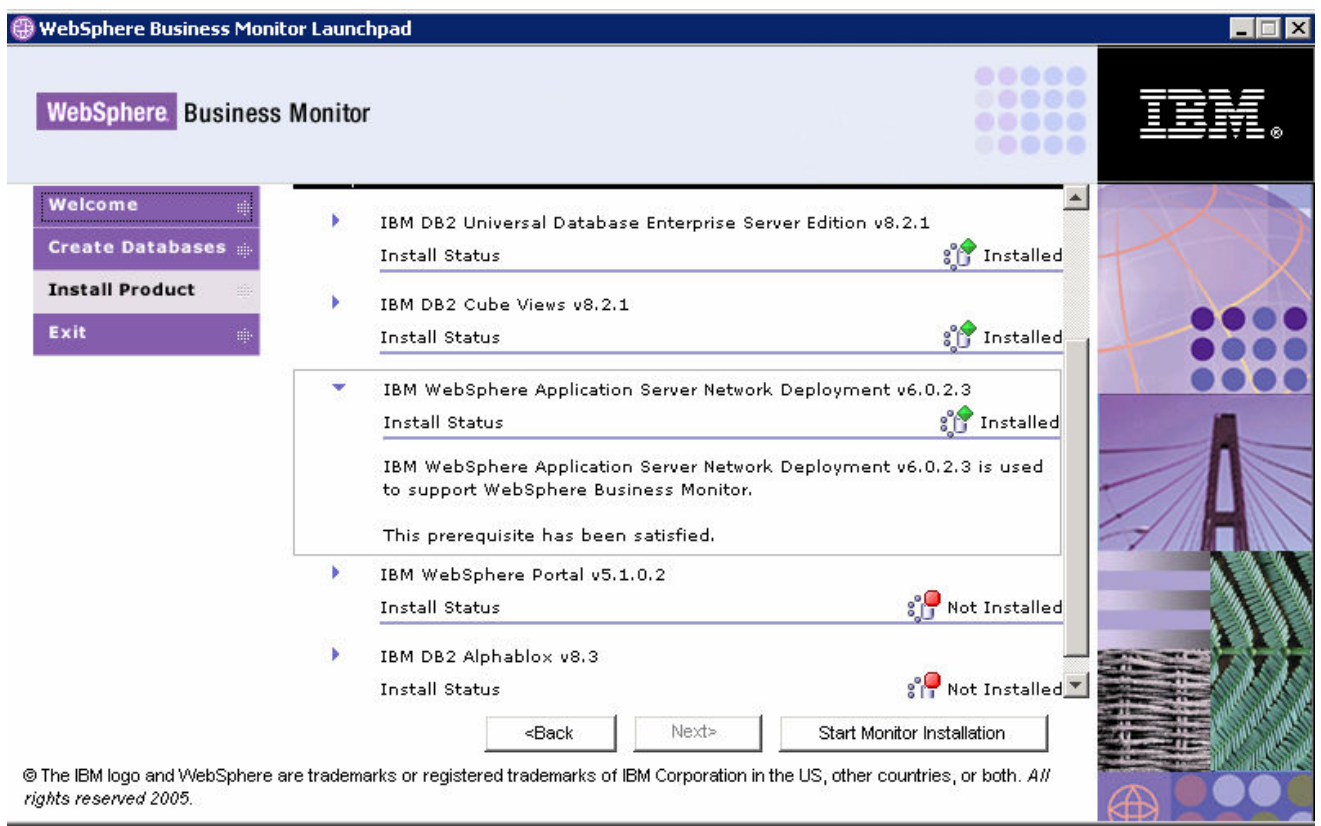

\_\_\_\_ 7. Expand the **IBM WebSphere Portal v5.1.0.2** section and then click **Install.**

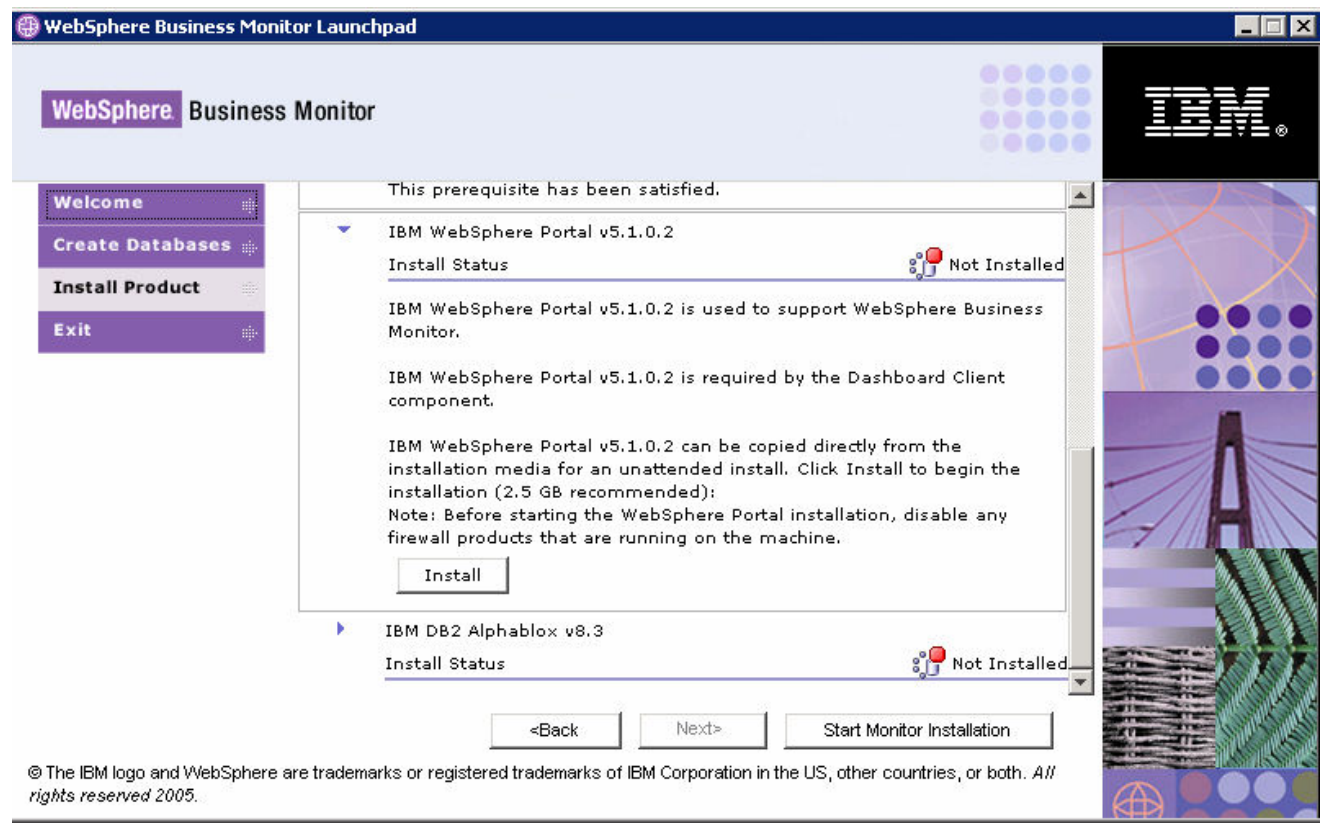

8. Select the installation drive – we use the default  $C:\Lambda$ .

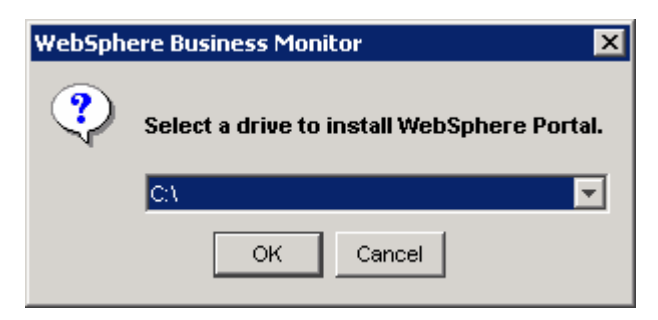

9. The installation will begin and progress silently, as shown below.

**Be patient: the installation will take a long time to complete (approximately three hours).** 

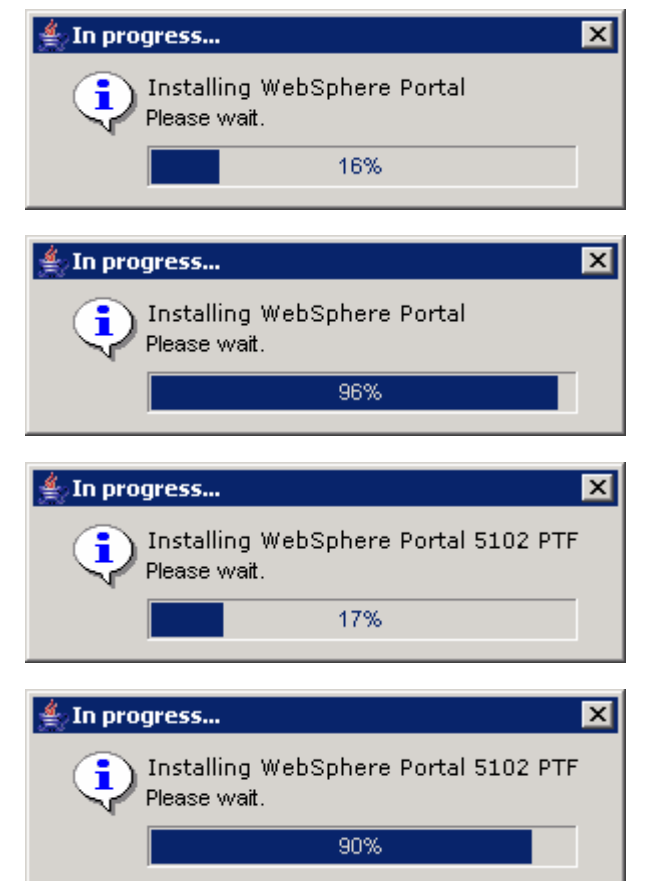

**Note: The installation will install WebSphere Portal and then also a PTF for WebSphere Portal. You will see two progress bars – one each for Portal and its PTF.** 

10. When the installation completes, verify that the Launchpad indicates that WebSphere Portal is installed.

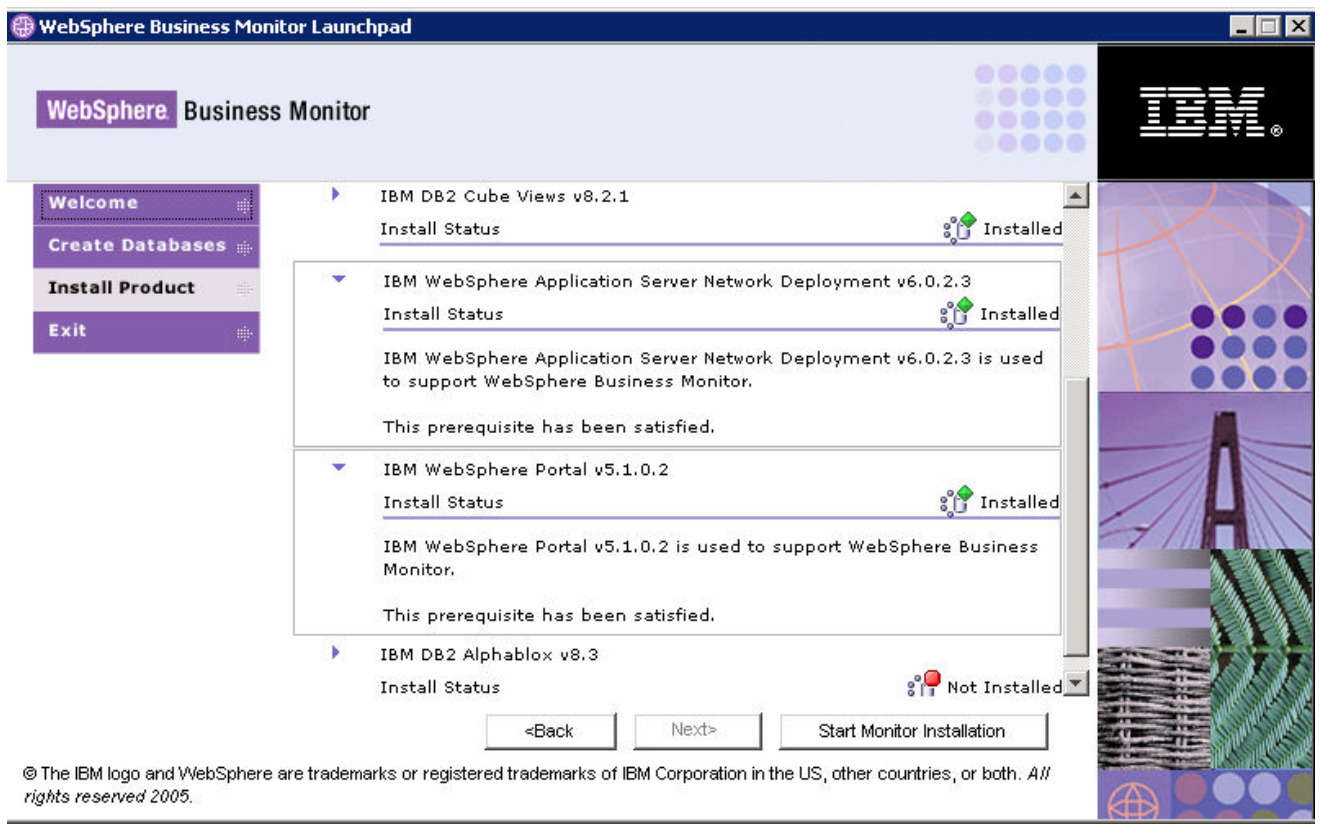

### \_\_\_\_ 11. Expand the **IBM DB2 Alphablox V8.3** section and then click **Install.**

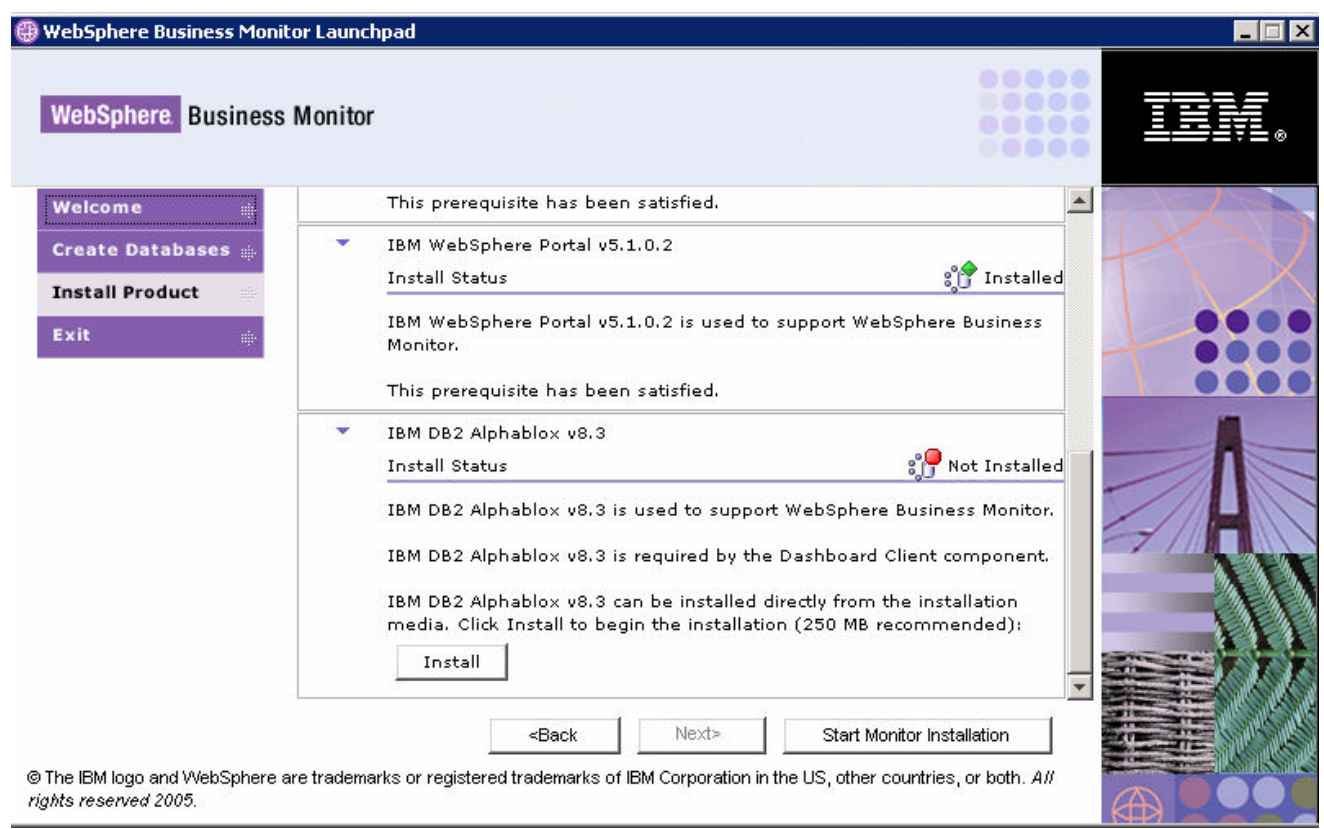

12. Select the installation drive – we use the default  $C:\mathcal{C} \to \mathcal{C}$ 

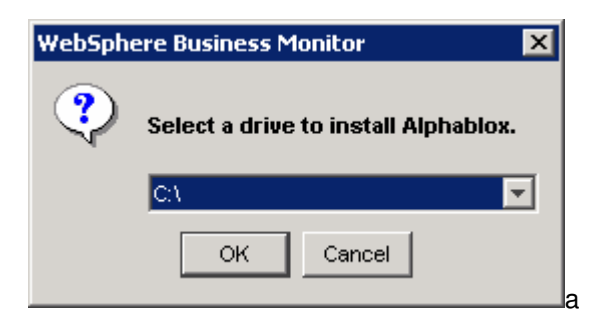

13. The installation will begin and progress silently as shown.

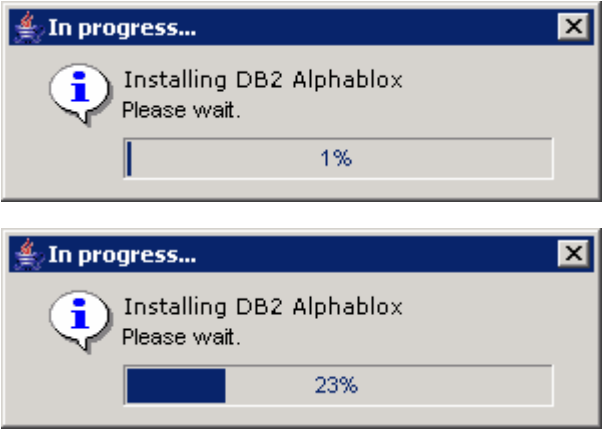

\_\_\_\_ 14. When the installation completes, verify that the Launchpad indicates that DB2 Alphablox is installed.

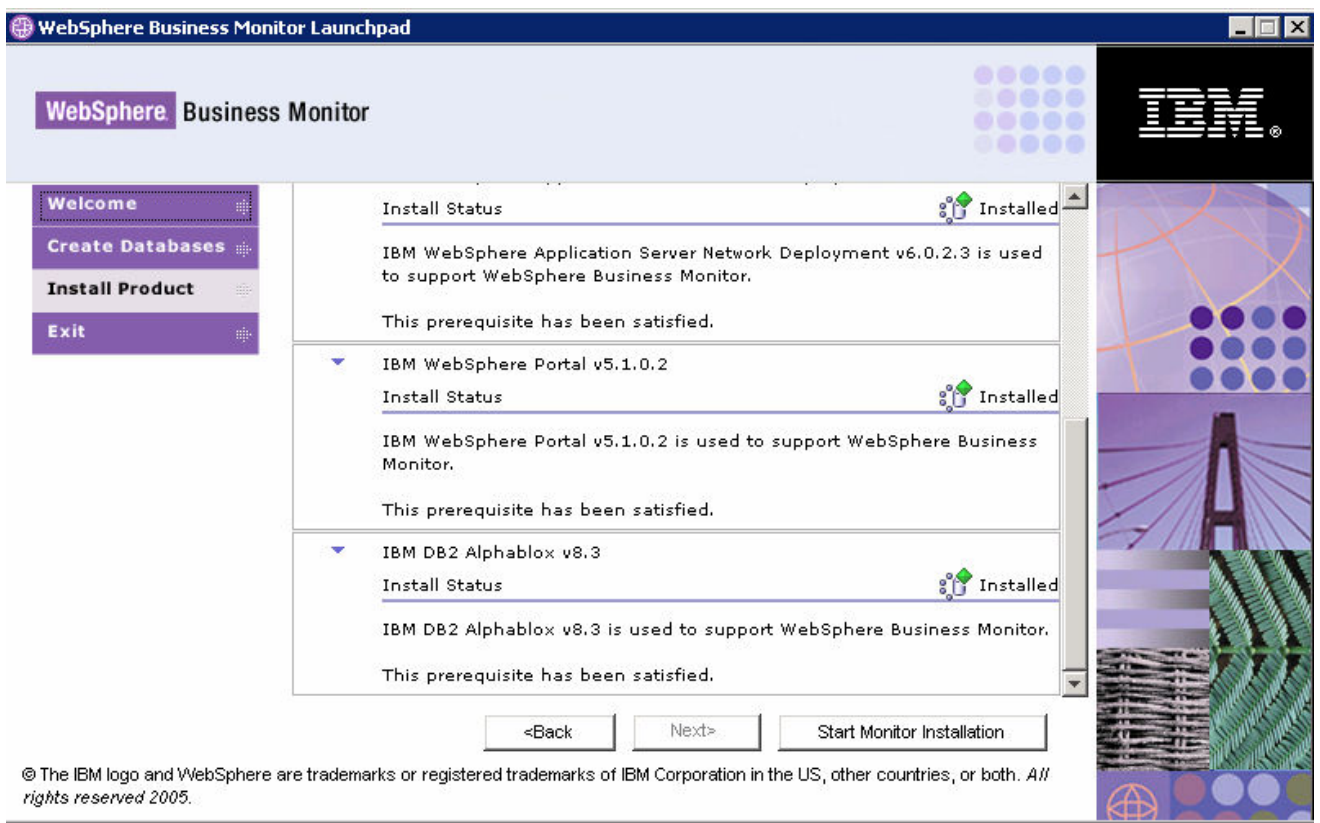

\_\_\_\_ 15. You can close the Launchpad by clicking **Exit** (located on the frame to the left) or you may leave it open until later.

**Installation of all of the pre-requisites is complete, but the Dashboard Client capability still needs to be installed on top of the pre-requisites.** 

### **Part 4: Installing the Dashboard Client**

Now that the pre-requisites are installed, it is time to use the Launchpad to complete the installation of the Dashboard Client.

- 1. If the Launchpad is not already running, start it (as shown previously).
- \_\_\_\_ 2. On the Launchpad, select **Install Product.**
- \_\_\_\_ 3. Select **Dashboard Client** and Click **Next.**
- 4. Check that all of the pre-requisites have been satisfied.
- \_\_\_\_ 5. Click the **Start Monitor Installation** button.
- \_\_\_\_ 6. Read and accept the license agreement and non-IBM terms. Click **Next**.

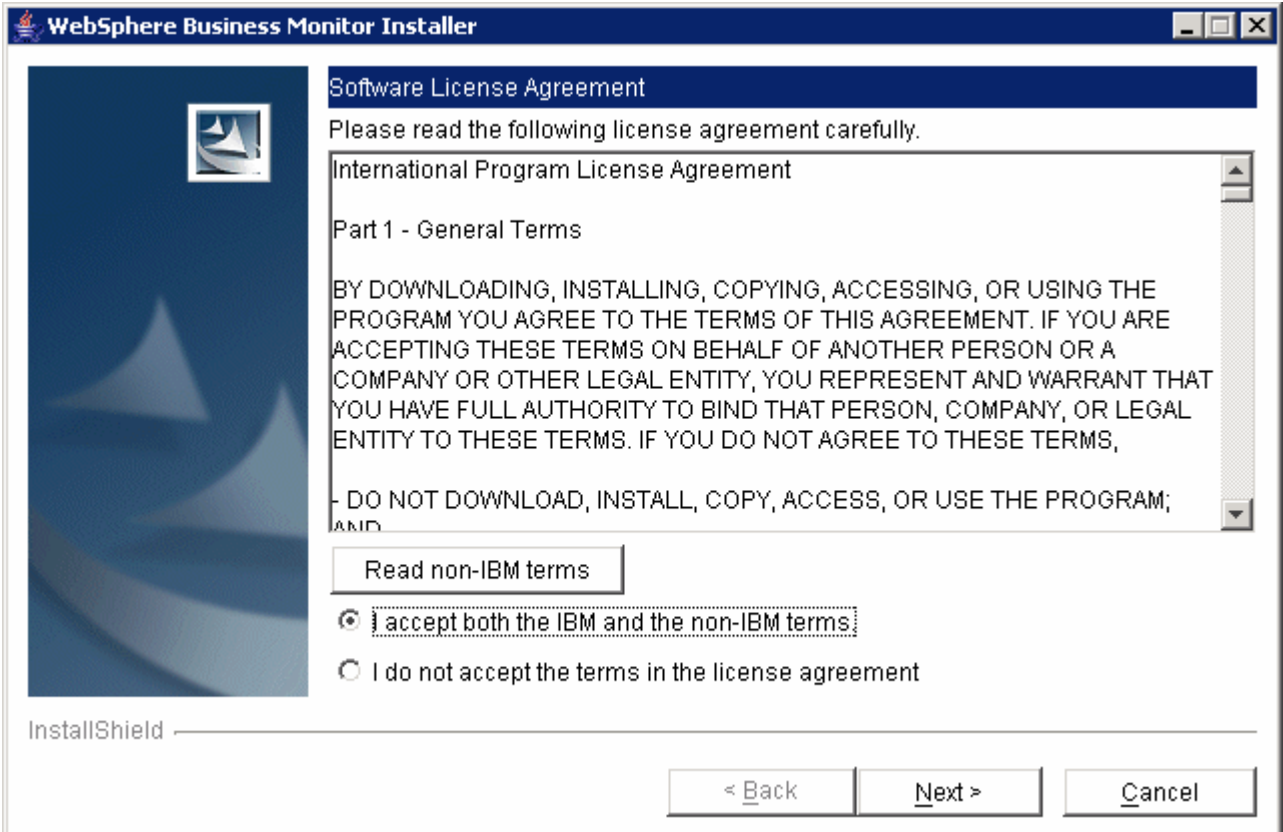

7. Review the WebSphere Portal information.

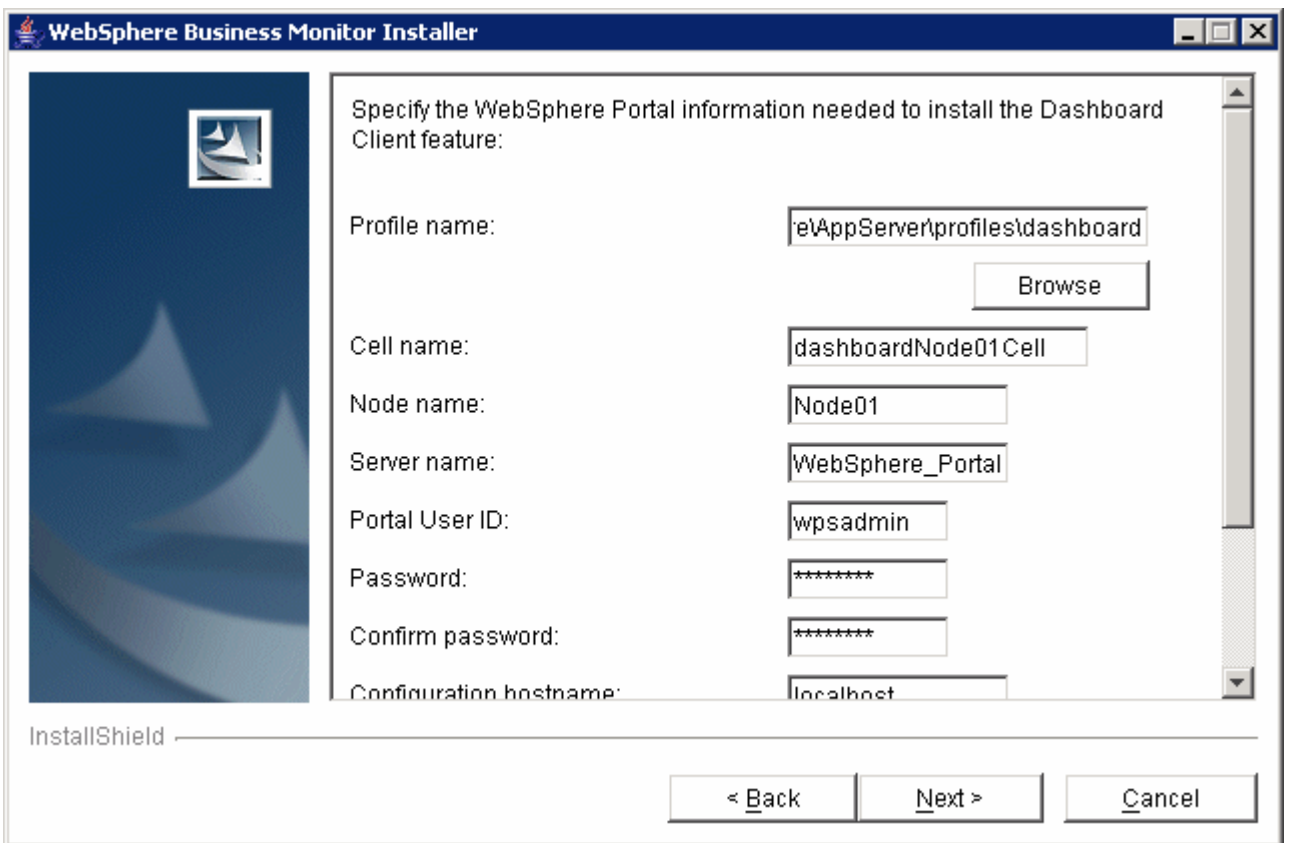

\_\_\_\_ 8. Scroll down and specify the **Process Server hostname** and **Process Server bootstrap port**. This information is required so that the Dashboard users will be able to administrate active process instances (running the in the Process Server) using the Active Instances dashboard view. Click **Next**. The Process Server hostname is the DNS name of the machine that you use when you install your BPEL/Business Process Server. Unless you plan to alter it when you install that server, then the bootstrap post number will be the default value, 2809.

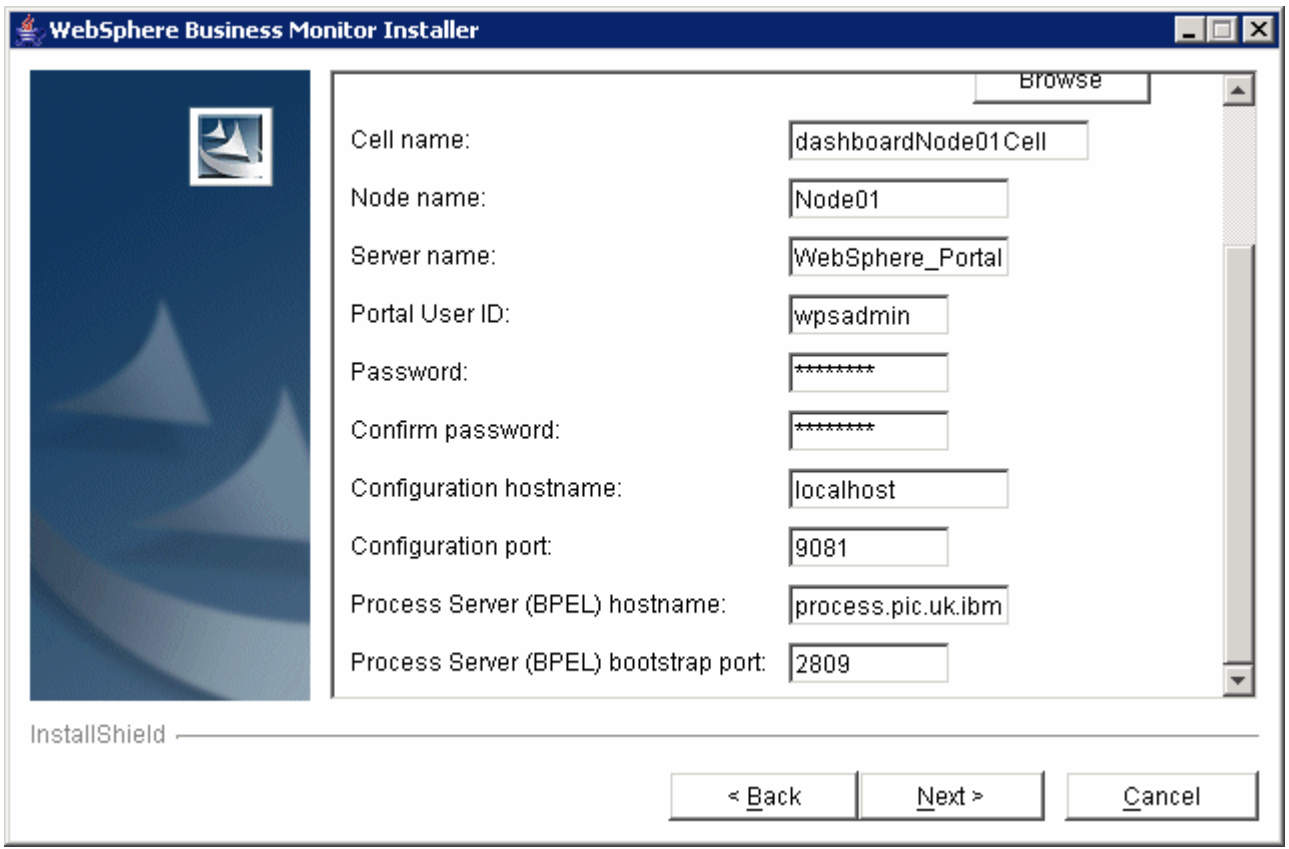

**Note:** The WebSphere Portal installation created the default 'wpsadmin' user that has a default password of wpsadmin. These values are pre-filled in the installation dialog.

\_\_\_\_ 9. Review the DB2 Alphablox settings. Click **Next**.

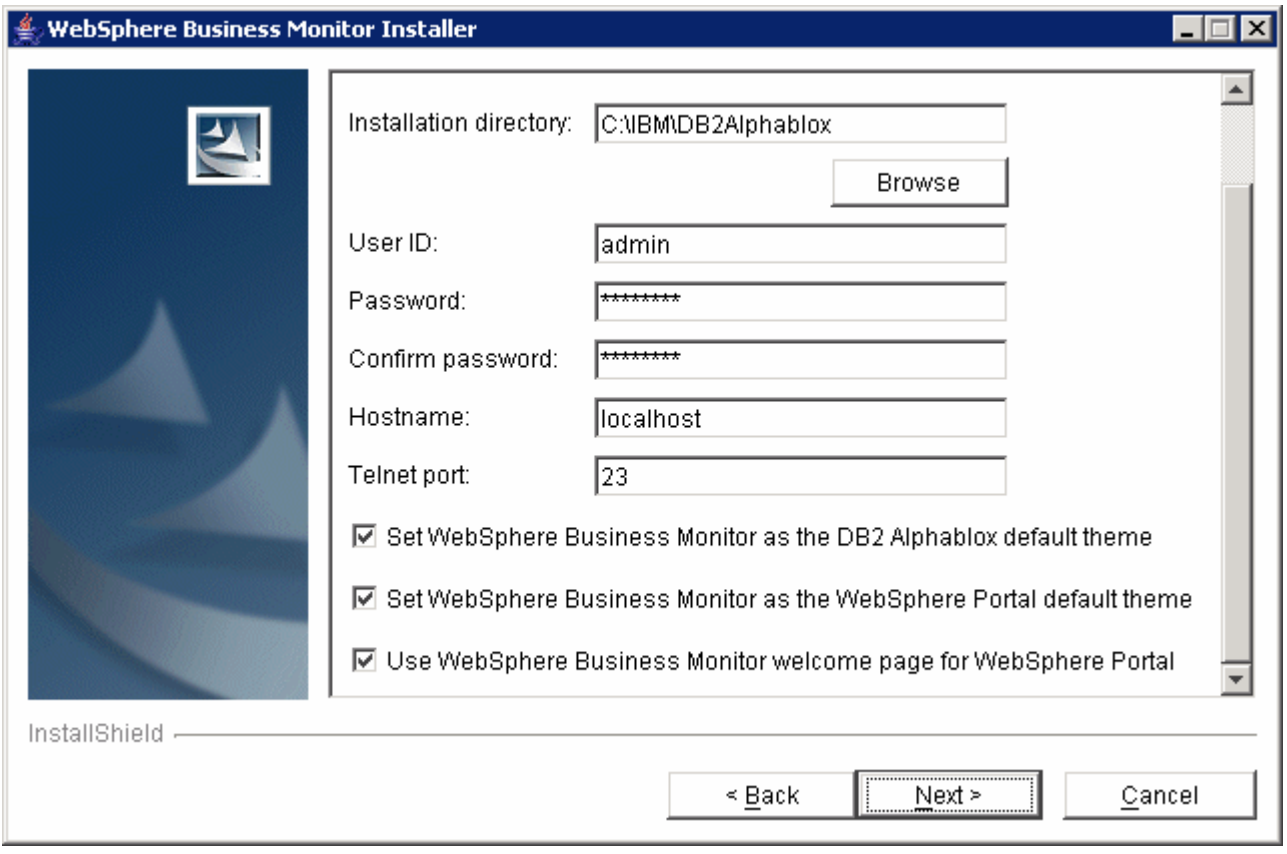

**Note:** The Alphablox installation created the default Alphablox 'admin' user that has a default password of 'password'. These values are pre-filled in the installation dialog.

\_\_\_\_ 10. Review the summary and then click **Next** to start the installation.

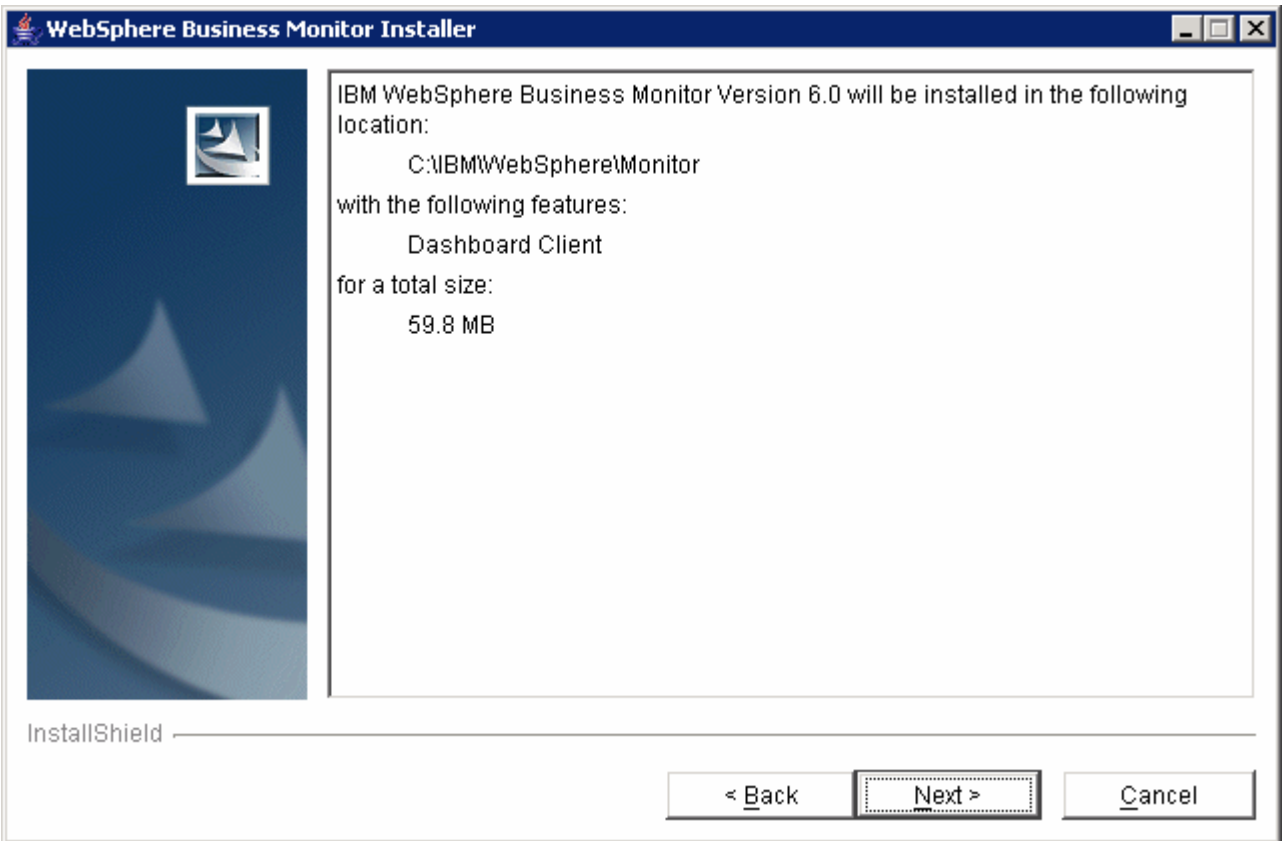

\_\_\_\_ 11. The installation will begin and progress silently, as shown below.

**Be patient: the installation will take a while to complete. It may also seem to stop at certain progress percentages, for example at 95%.** 

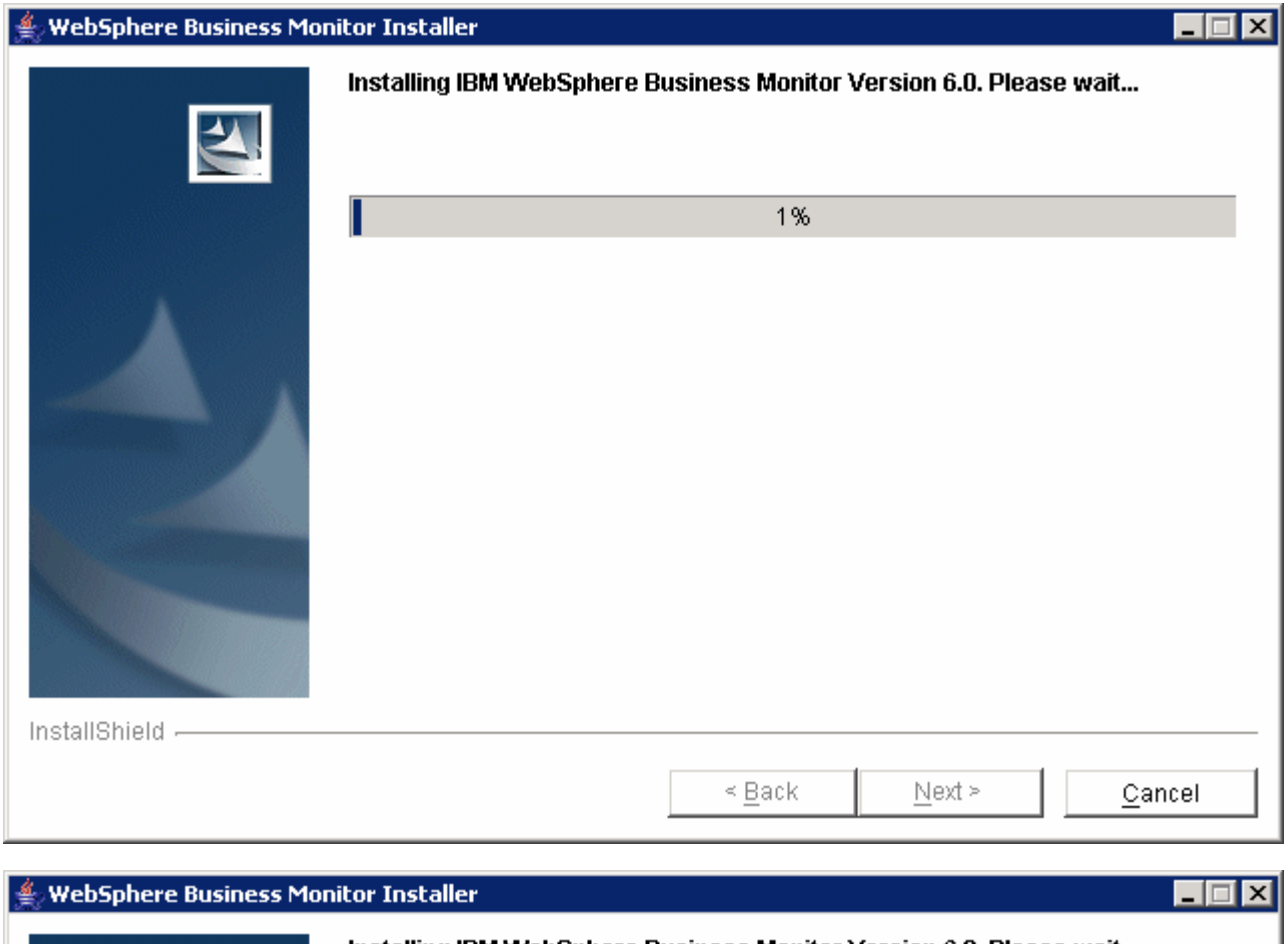

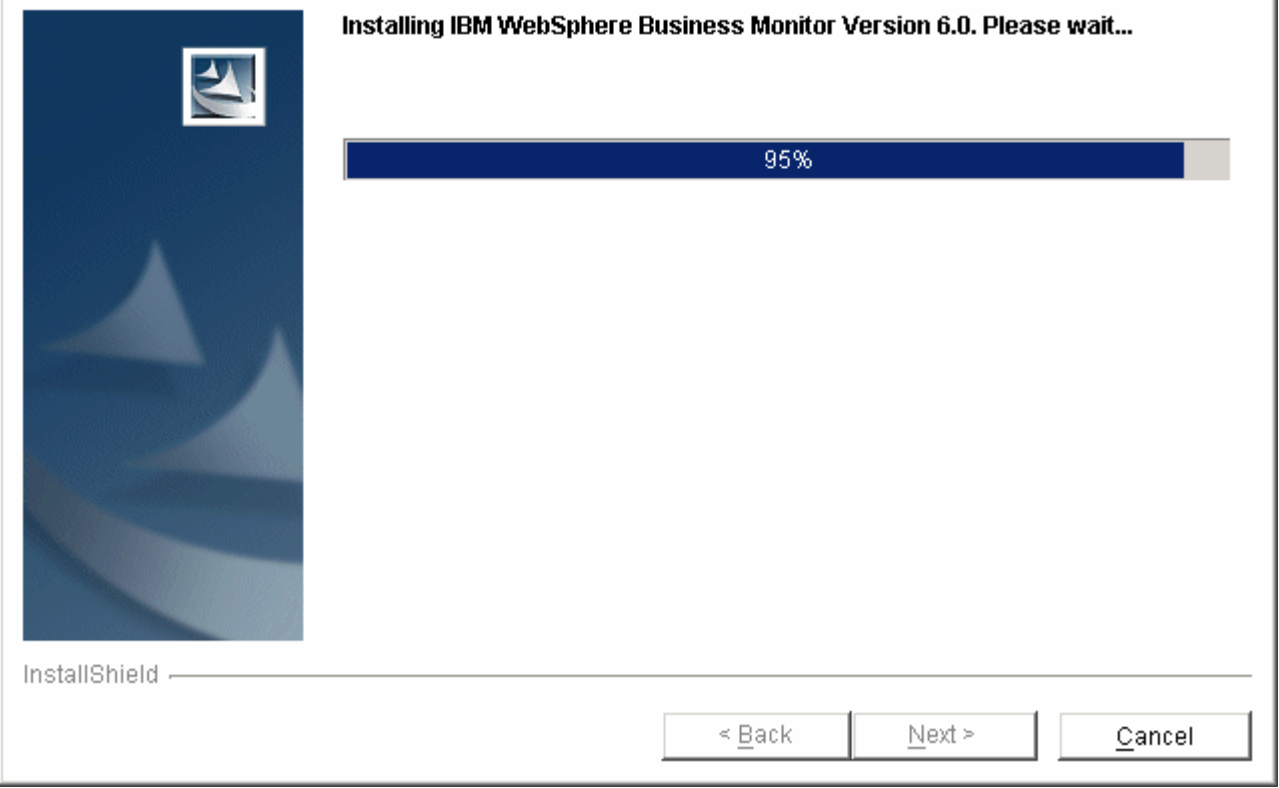

\_\_\_\_ 12. After the installation completes, click **Finish.**

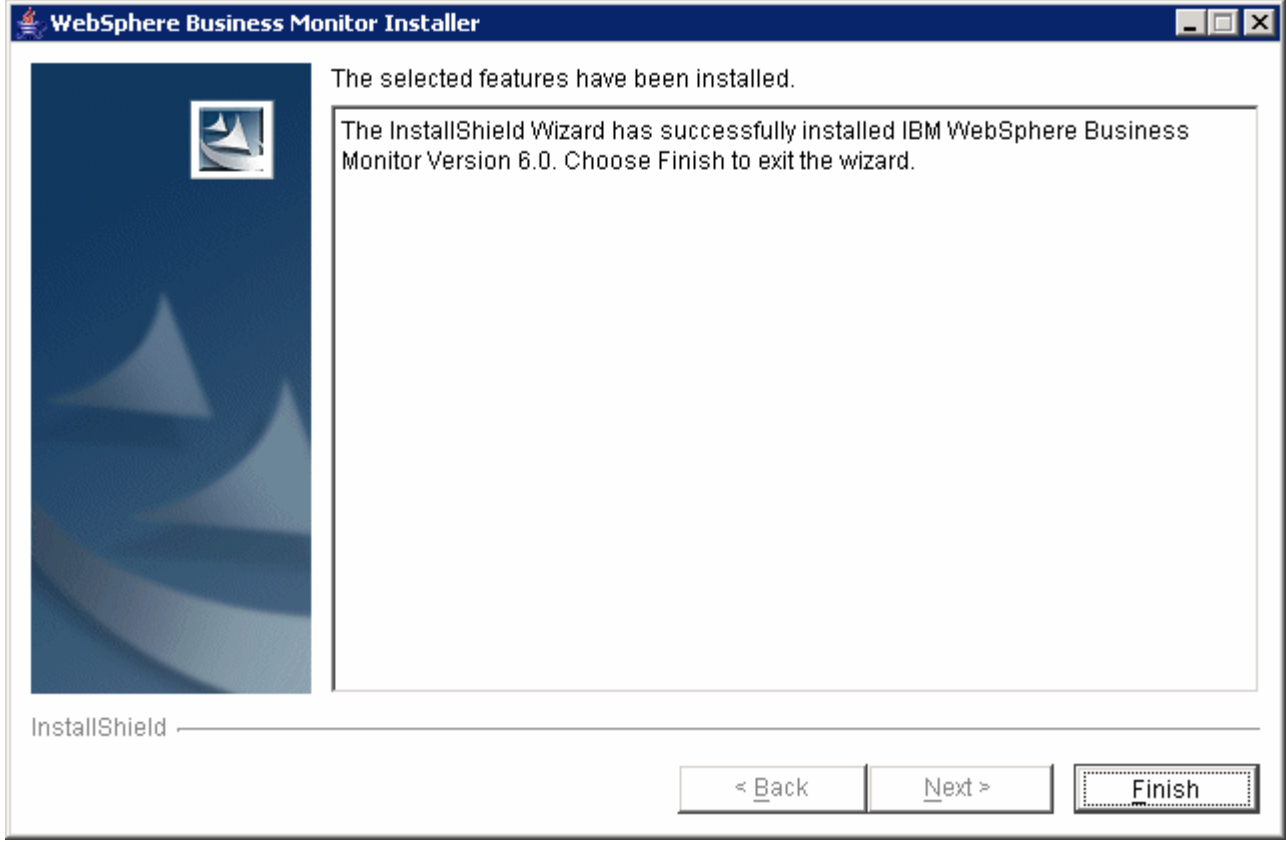

\_\_\_\_ 13. Click **Exit** (located in the frame to the left) to close the Launchpad.

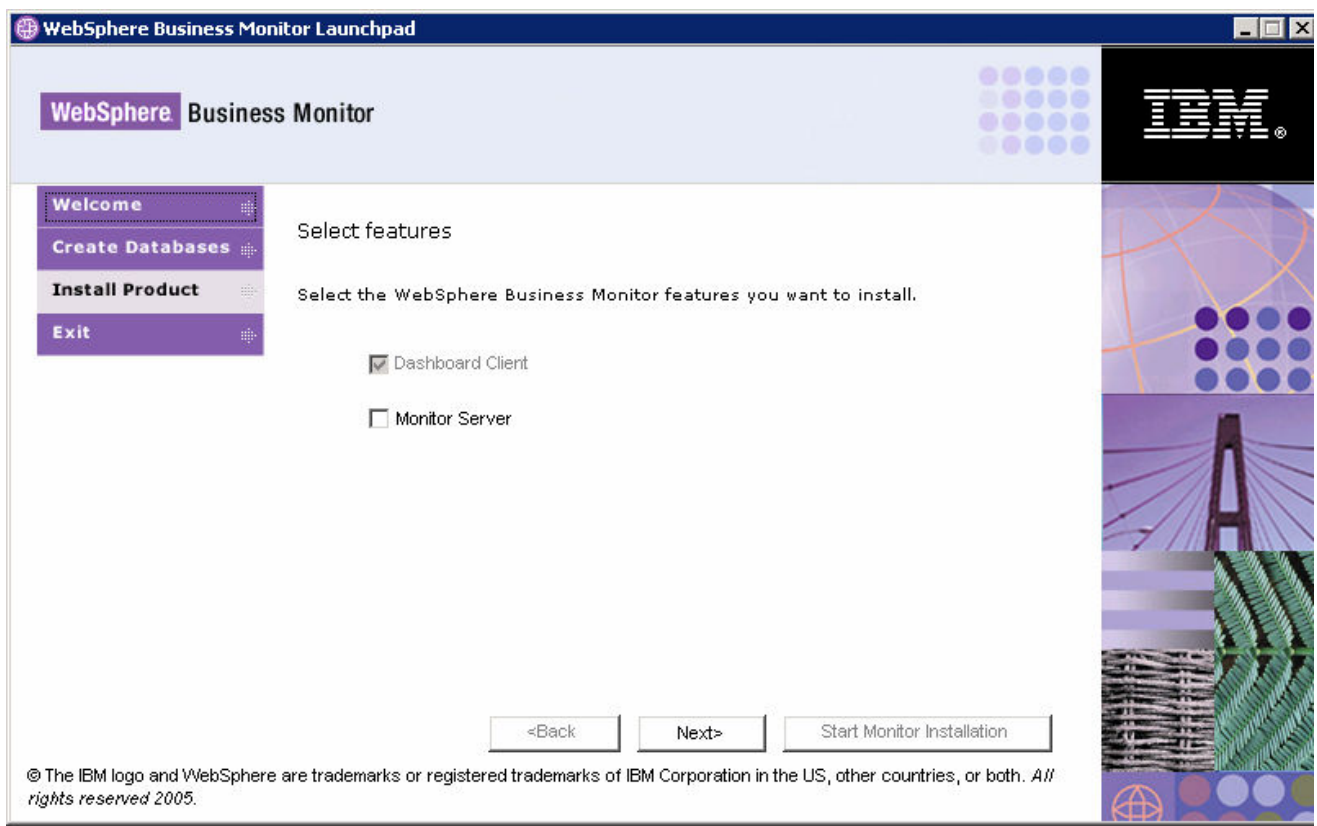

### **Part 5: Verifying the installation**

In this part of the lab you will perform a simple test to check that the installation is correct.

- \_\_\_\_ 1. Start the Dashboard Client by choosing **Start > All Programs > IBM WebSphere > Portal Server v5.1 > Start the Server.**
- 2. A window will open and the server will start. This may take some time.
- 3. Open a browser and go to http://localhost:9081/wps/portal.

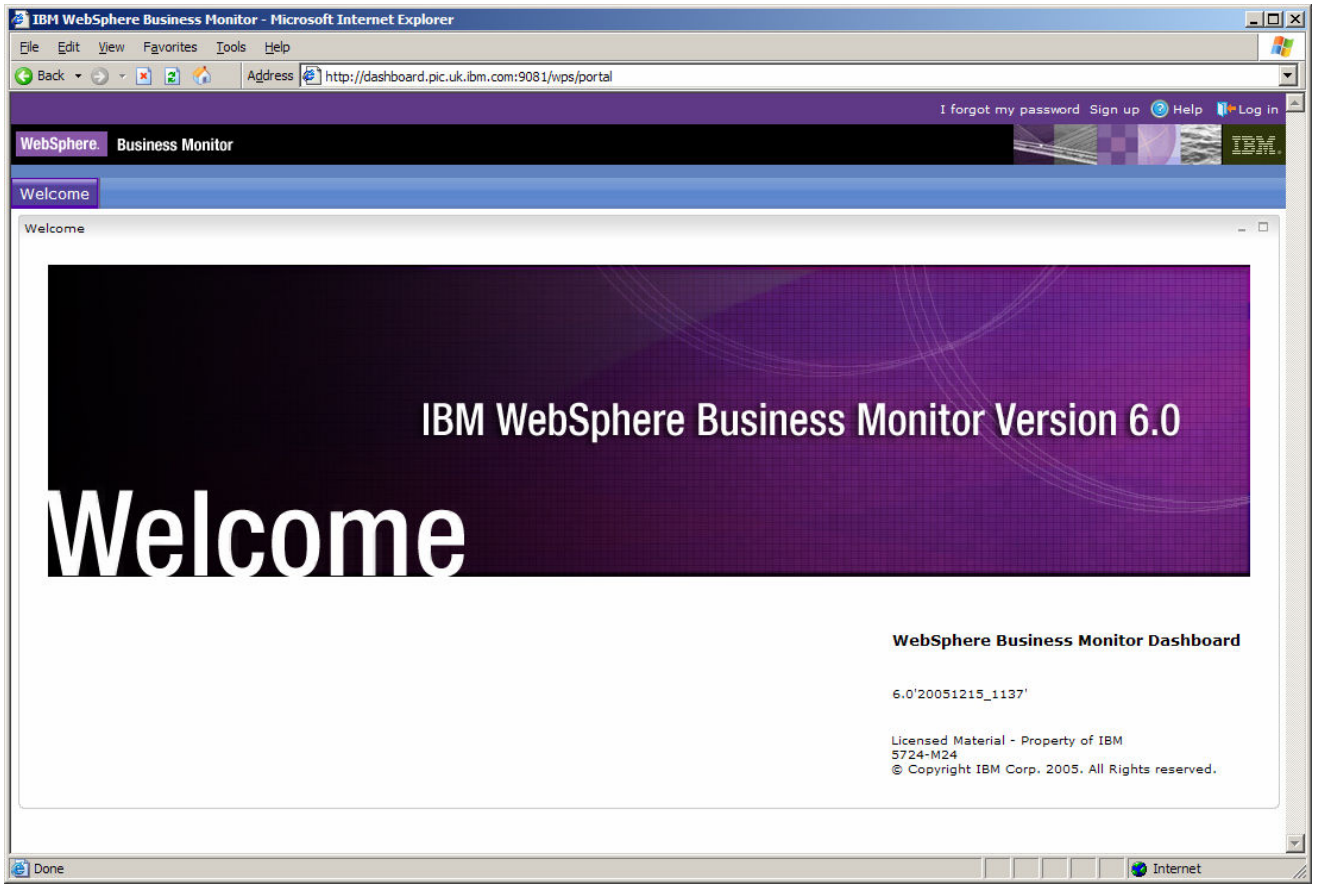

- **4.** The WebSphere Business Monitor Welcome page should appear.
- \_\_\_\_ 5. Click **Log-in** in the top right, enter user **wpsadmin** and password **wpsadmin** and click **Log-in**

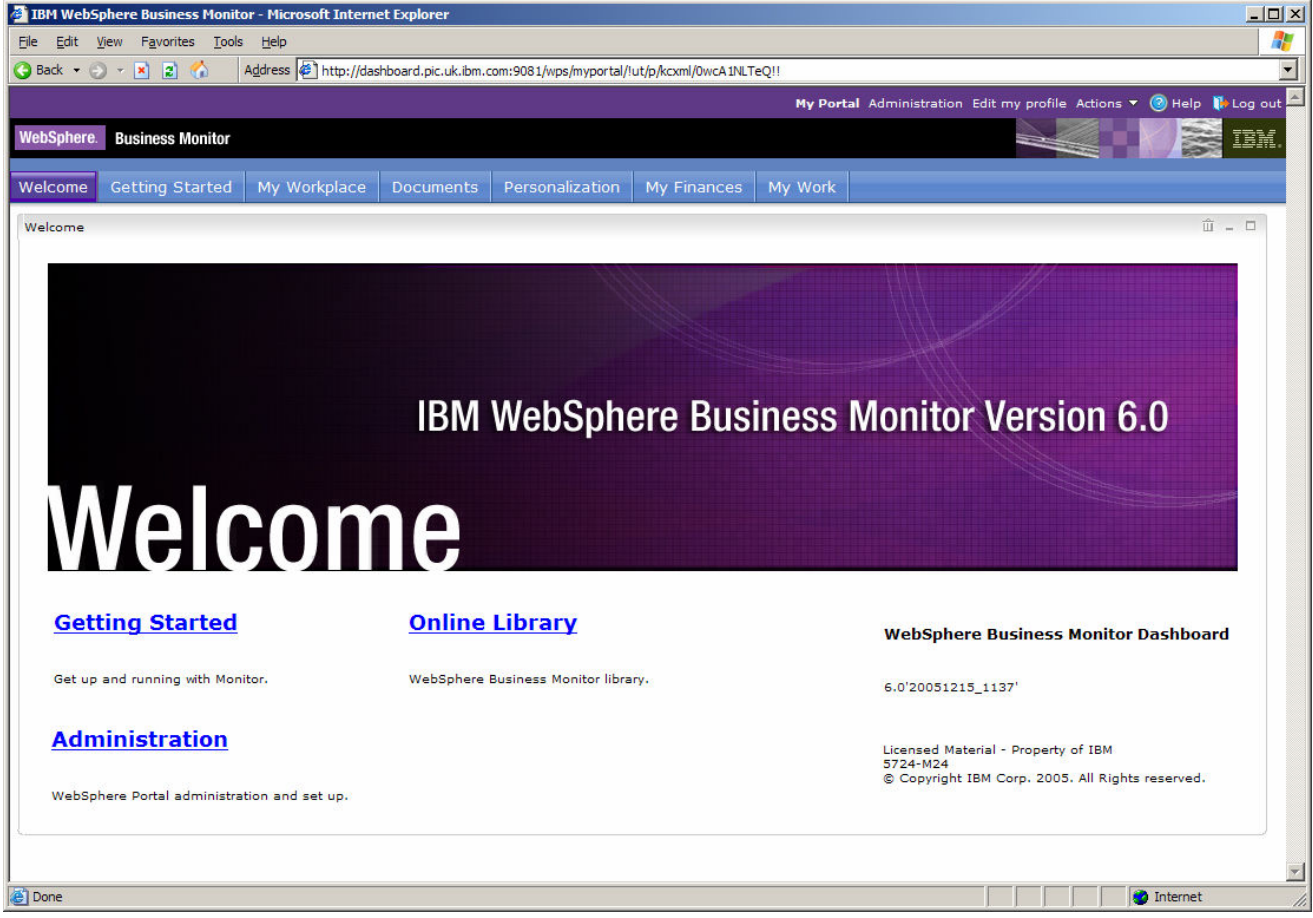

\_\_\_\_ 6. Click **Log out** at the top right

### **What you did in this exercise**

In Part 1, you began by obtaining the necessary zip files and extracting them into the correct directory structure for the Launchpad.

In Part 2, you created the REPOS, RUNTIME and HISTORY databases on the Dashboard Client machine because the Dashboard Client makes frequent use of these databases.

In Part 3, the Launchpad was used to install the pre-requisite software – DB2 Alphablox, WebSphere Application Server Network Deployment and WebSphere Portal.

In Part 4, the Dashboard Client was installed.

In Part 5, the installation was tested.

© Copyright IBM Corporation 2006. All rights reserved

This page is left intentionally blank.